# G25N-G51

Dual LGA2011 sockets R3 motherboard for Intel® E5-2600 V3/V4 series processors

Service Guide

Rev. 1.0

# **Copyright**

© 2016 GIGA-BYTE TECHNOLOGY CO., LTD. All rights reserved. The trademarks mentioned in this manual are legally registered to their respective owners.

# **Disclaimer**

Information in this manual is protected by copyright laws and is the property of GIGABYTE. Changes to the specifications and features in this manual may be made by GIGABYTE without prior notice. No part of this manual may be reproduced, copied, translated, transmitted, or published in any form or by any means without GIGABYTE's prior written permission.

# **Documentation Classifications**

In order to assist in the use of this product, GIGABYTE provides the following types of documentations:

For detailed product information, carefully read the User's Manual.

For more information, visit our website at:

# http://b2b.gigabyte.com

You are a professional?

Get an access to our complete source of sales, marketing & technical materials at:

# http://reseller.b2b.gigabyte.com

# https://www.facebook.com/gigabyteserver

# Preface

Before using this information and the product it supports, please read the following general information.

- 1. This Service Guide provides you with all technical information relating to the BASIC CON-FIGURATION decided for GIGABYTE's "global" product offering. To better fit local marketrequirements and enhance product competitiveness, your regional office MAY have decided toextend the functionality of a machine (e.g. add-on card, modem, or extra memory capability).These LOCALIZED FEATURES will NOT be covered in this generic service guide. In suchcases, please contact your regional offices or the responsible personnel/channel to provide youwith further technical details.
- 2. Please note WHEN ORDERING SPARE PARTS, you should check the most up-to-date informationavailable on your regional web or channel. For whatever reason, if a part number change is made,it will not be noted in the printed Service Guide. For GIGABYTE-AU-THORIZED SERVICEPROVIDERS, your GIGABYTE office may have a DIFFERENT part number code to thosegiven in the FRU list of this printed Service Guide. You MUST use the list provided by yourregional GIGABYTE office to order FRU parts for repair and service of customer machines.

# Table of Contents

| Box Conte  | ents    |                                                    | 7  |
|------------|---------|----------------------------------------------------|----|
| Safety, Ca | ire and | d Regulatory Information                           | 8  |
| Chapter 1  | Hardv   | ware Installation                                  | 11 |
|            | 1-1     | Installation Precautions                           | 11 |
|            | 1-2     | Product Specifications                             | 12 |
|            | 1-3     | System Block Diagram                               | 15 |
|            | 1-3     | 3-1 G250-S88/G250-G51                              | 15 |
|            | 1-3     | 3-2 G250-G50/G250-G52                              | 16 |
| Chapter 2  | Syste   | em Hardware Installation                           | 17 |
|            | 2-1     | Removing Chassis Cover                             | 18 |
|            | 2-2     | Removing and Installing the Fan Duct               | 19 |
|            | 2-3     | Installing the CPU                                 | 20 |
|            | 2-4     | Installing the Heat Sink                           | 21 |
|            | 2-5     | Installing the Memory                              | 23 |
|            | 2-5     | 5-1 Triple Channel Memory Configuration            | 23 |
|            | 2-5     | 5-2 Installing a Memory                            | 24 |
|            | 2-6     | Installing the PCI Expansion Card                  | 25 |
|            | 2-6     | 6-1 Installing Add-on Card (MNXE2/MEZZ_2/Optional) |    |
|            | 2-6     | 6-2 Installing Add-on Card (MLIZS/MEZZ_2/Optional) |    |
|            | 2-7     | Installing the Hard Disk Drive                     |    |
|            | 2-8     | Replacing the FAN Assemblly                        | 34 |
|            | 2-9     | Replacing the Power Supply                         | 39 |
|            | 2-10    | Installing Rail Into A Rack                        | 40 |
| Chapter 3  | Syste   | em Appearance                                      | 41 |
|            | 3-1     | Front View                                         | 41 |
|            | 3-2     | Rear View                                          | 42 |
|            | 3-3     | Front Panel LED and Buttons                        | 44 |
|            | 3-4     | Rear System Button and LEDs                        | 45 |
|            | 3-5     | Hard Disk Drive LEDs                               | 46 |
|            | 3-6     | Hard Disk Back Plane Board Jumper Setting          | 47 |
| Chapter 4  | Mothe   | erboard Components                                 | 48 |
|            | 4-1     | Motherboard Components                             | 48 |
|            | 4-1     | 1-1 MG50-G20                                       |    |

|           | 4-2  | Jum    | per Setting                             | . 51 |
|-----------|------|--------|-----------------------------------------|------|
| Chapter 5 | BIOS | Setu   |                                         | .52  |
|           | 5-1  | The    | Main Menu                               | . 54 |
|           | 5-2  | Adv    | anced Menu                              | . 57 |
|           | 5-2  | 2-1    | Serial Port Console Redirection         | 58   |
|           | 5-2  | 2-2    | PCI Subsystem Settings                  | 62   |
|           | 5-2  | 2-2-1  | PCI Express Settings                    | 64   |
|           | 5-2  | 2-3    | Network Stack                           | 66   |
|           | 5-2  | 2-4    | CSM Configuration                       | 67   |
|           | 5-2  | 2-5    | Post Report Configuration               | 69   |
|           | 5-2  | 2-6    | Trusted Computing                       | 70   |
|           | 5-2  | 2-7    | USB Configuration                       | 71   |
|           | 5-2  | 2-8    | Chipset Configuration                   | 72   |
|           | 5-9  | )      | SIO Configuration                       | 73   |
|           | 5-2  | 2-10   | iSCSI Configuration                     | 76   |
|           | 5-3  | Inte   | RC Setup Menu                           | . 77 |
|           | 5-3  | 8-1    | Processor Configuration                 | 78   |
|           | 5-3  | 8-1-1  | Pre-Socket Configuration                | 81   |
|           | 5-3  | 3-2    | Advanced Power Management Configuration | 83   |
|           | 5-3  | 8-2-1  | CPU P State Control                     | 84   |
|           | 5-3  | 8-2-2  | CPU C State Control                     | 85   |
|           | 5-3  | 8-2-3  | CPU T State Control                     | 86   |
|           | 5-3  | 8-3    | Common RefCode Configuration            | 87   |
|           | 5-3  | 8-4    | QPI Configuration                       | 88   |
|           | 5-3  | 8-5    | Memory Configuration                    | 90   |
|           | 5-3  | 8-5-1  | Memory Topology                         | 92   |
|           | 5-3  | 8-5-2  | Memory Thermal                          | 93   |
|           | 5-3  | 8-5-3  | Memory Map                              | 94   |
|           | 5-3  | 8-5-4  | Memory RAS Configuration                | 95   |
|           | 5-3  | 8-6    | IIO Configuration                       | 96   |
|           | 5-3  | 8-6-1  | IOAT Configuration                      | 97   |
|           | 5-3  |        | Intel VT for Directed I/O (VT-d)        |      |
|           | 5-3  | 8-7    | PCH Configuration                       | 99   |
|           | 5-3  | 8-7-1  | PCH Devices                             | 100  |
|           | 5-3  | 8-7-2  | PCH sSATA Configuration                 | 101  |
|           | 5-3  | 8-7-2- | 1 SATA Mode Options                     | 104  |
|           | 5-3  | 8-7-3  | PCH SATA Configuration                  | 106  |
|           | 5-3  | 8-7-3- | 1 SATA Mode Options                     | 109  |
|           | 5-3  | 8-7-4  | USB Configuration                       | 111  |
|           | 5-3  | 8-8    | Miscellaneous Configuration             | 112  |
|           | 5-3  | 8-9    | Server ME Configuration                 | 113  |
|           | 5-3  | 3-10   | Runtime Error Logging                   | 114  |

|     | 5-3-10-1 Whea Setting             |                             |     |  |  |  |
|-----|-----------------------------------|-----------------------------|-----|--|--|--|
|     | 5-3-10-2 Memory Error Enabling116 |                             |     |  |  |  |
|     | 5-3-1                             | 10-3 PCI/PCI Error Enabling |     |  |  |  |
| 5-4 | S                                 | Server Management Menu      | 118 |  |  |  |
|     | 5-4-1                             | 1 System Event Log          |     |  |  |  |
|     | 5-4-2                             | 2 View FRU Information      |     |  |  |  |
|     | 5-4-3                             | 3 BMC network configuration |     |  |  |  |
| 5-5 | S                                 | Security Menu               |     |  |  |  |
|     | 5-5-1                             | 1 Secure Boot menu          |     |  |  |  |
|     | 5-5-1                             | 1-1 Key Management          |     |  |  |  |
| 5-6 |                                   |                             |     |  |  |  |
| 5-7 | 5-7 Save & Exit Menu              |                             |     |  |  |  |
| 5-8 | 5-8 BIOS POST Codes               |                             |     |  |  |  |
| 5-9 | B                                 | BIOS POST Beep code         |     |  |  |  |
|     | 5-9-1                             | 1 PEI Beep Codes            |     |  |  |  |
|     | 5-9-2                             | 2 DEX Beep Codes            |     |  |  |  |
| 5-1 | 0 B                               | BIOS Recovery Instruction   |     |  |  |  |

| Box Contents                                                                                        |                   |
|----------------------------------------------------------------------------------------------------|-------------------|
| ☑ G25N-G51 System                                                                                   |                   |
| ☑ Heat Sink x 2                                                                                     |                   |
| ☑ Rail kits x 1                                                                                     |                   |
|                                                                                                    |                   |
|                                                                                                    |                   |
|                                                                                                    |                   |
|                                                                                                    |                   |
|                                                                                                    |                   |
|                                                                                                    |                   |
|                                                                                                    |                   |
|                                                                                                    |                   |
|                                                                                                    |                   |
| The box contents above are for reference only and the actual items shall depend on the product part | ckage you obtain. |
| The box contents are subject to change without notice.                                              |                   |

• The motherboard image is for reference only.

# Safety, Care and Regulatory Information

### Important safety information

Read and follow all instructions marked on the product and in the documentation before you operateyour system. Retain all safety and operating instructions for future use.

- The product should be operated only from the type of power source indicated on the rating label.\* If your computer has a voltage selector switch, make sure that the switch is in the proper position foryour area. The voltage selector switch is set at the factory to the correct voltage.
- The plug-socket combination must be accessible at all times because it serves as the main disconnecting device.
- All product shipped with a three-wire electrical grounding-type plug only fits into a grounding-type
  poweroutlet. This is a safety feature. The equipment grounding should be in accordance with local and
  nationalelectrical codes. The equipment operates safely when it is used in accordance with its marked
  electricalratings and product usage instructions
- Do not use this product near water or a heat source.\* Set up the product on a stable work surface or so as to ensure stability of the system.
- Openings in the case are provided for ventilation. Do not block or cover these openings. Make sure
  youprovide adequate space around the system for ventilation when you set up your work area. Never
  insertobjects of any kind into the ventilation openings.
- To avoid electrical shock, always unplug all power cables and modem cables from the wall outletsbefore removing covers.
- Allow the product to cool before removing covers or touching internal components.

# Precaution for Product with Laser Devices

Observe the following precautions for laser devices:

- Do not open the CD-ROM drive, make adjustments, or perform procedures on a laser device other than those specified in the product's documentation.
- Only authorized service technicians should repair laser devices.

### Precaution for Product with Modems, Telecommunications, or Local AreaNetwork Options

Observe the following precautions for laser devices:

- Do not connect or use a modem or telephone during a lightning storm. There may be a risk of electricalshock from lightning.
- To reduce the risk of fire, use only No. 26 AWG or larger telecommunications line cord.
- Do not plug a modem or telephone cable into the network interface controller (NIC) receptacle.
- Disconnect the modem cable before opening a product enclosure, touching or installing internalcomponents, or touching an uninsulated modem cable or jack.
- Do not use a telephone line to report a gas leak while you are in the vicinity of the leak.

# Federal Communications Commission (FCC) Statement

# Warning

# This is a class A product. In a domestic environment this product may cause radiointerferenceln which case the user may be required to take adequate measures.

This equipment has been tested and found to comply with the limits for a Class A digital device, pursuant to Part 15 of the FCC Rules. These limits are designed to provide reasonable protection againstharmful interference when the equipment is operated in a commercial environment. This equipmentgenerates, uses, and can radiate radio frequency energy and, if not installed and used in accordance with the instruction manual, may cause harmful interference to radio communications. Operation of this equipment in a residential area is likely to cause harmful interference in which case the user will berequired to correct the interference at his own expense. Properly shielded and grounded cables and connectors must be used in order to meet FCC emission-limits. Neither the provider nor the manufacturer are responsible for any radio or television interferencecaused by using other than recommended cables and connectors or by unauthorized changes ormodifications to this equipment. Unauthorized changes or modifications could void the user's authority tooperate the equipment. This device complies with Part 15 of the FCC Rules. Operation is subject to the following two conditions:

(1) this device may not cause harmful interference, and

(2) this device must accept any interference received, including interference that may cause undesired operation.

# Canadian Department of Communications Compliance Statement

This digital apparatus does not exceed the Class A limits for radio noise emissions from digitalapparatus as set out in the radio interference regulations of Industry Canada.Le present appareil numerique n'emet pas de bruits radioelectriques depassant les limites applicables auxappareils numeriques de Classe A prescrites dans le reglement sur le brouillage radioelectrique edicte parIndustrie Canada.

# **Class A equipment**

This device has been tested and found to comply with the limits for a class A digital device pursuantPart 15 of the FCC Rules. These limits are designed to provide reasonable protection againstharmful interference when the equipment is operated in a commercial environment. This equipmentgenerate, uses, and can radiate radio frequency energy, and if not installed and used in accordancewith the instructions, may cause harmful interference to radio communication. Operation of thisequipment in a residential area is likely to cause harmful interference, in which case the user will berequired to correct the interference at personal expence.

However, there is no guarantee that interference will not occur in a particular installation. If thisdevice does cause harmful interference to radio or television reception, which can be determined bytuning the device off and on, the user is encouraged to try to correct the interference by on or more of the following measures:

- Reorient or relocate the receiving antenna
- Increase the separation between the device and receiver
- Connect the device into an outlet on a circuit different from that to which the receiver isconnected Consult the dealer or an experienced radio/television technician for help.

# **California Proposition 65**

# Warning:

This product contains a chemical, including lead , known to the State of California to cause cancer

### http://www.p65warnings.ca.gov/

# Warning:

This product contains a chemical, including lead , known to the State of California to cause birth defects or other reproductive harm.

### http://www.p65warnings.ca.gov/

# WEEE Symbol Statement

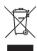

The symbol shown below is on the product or on its packaging, which indicates that this product must not be disposed of with other waste. Instead, the device should be taken to the waste collection centers for activation of the treatment, collection, recycling and disposal procedure. The separate collection and recycling of your waste equipment at the time of disposal will help to conserve natural resources and ensure that it is recycled in a manner that protects human health

and the environment. For more information about where you can drop off your waste equipment for recycling, please contact your local government office, your household waste disposal service or where you purchased the product for details of environmentally safe recycling.

- When your electrical or electronic equipment is no longer useful to you, "take it back" to your local or regional waste collection administration for recycling.
- If you need further assistance in recycling, reusing in your "end of life" product, you may contact us at the Customer Care number listed in your product's user's manual and we will be glad to help you with your effort.

Battery Warning: Incorrectly installing a battery or using incompatible battery may increase the risk of ifre explosion. Replace the battery only with the same or equivalent type.

- Do not disassemble, crush, punchture batteries.
- Do not store or place your battery pack next to or in a heat source such as a fire, heatgenerating appliance, can or exhaust vent. Heating battery cells to temperatures above 65°C (149°F) can cause explosion or fire.
- Do not attempt to open or service batteries. Do not dispose of batteries in a fire or with household waste.

# Chapter 1 Hardware Installation

# 1-1 Installation Precautions

The motherboard/system contain numerous delicate electronic circuits and components which can become damaged as a result of electrostatic discharge (ESD). Prior to installation, carefully read the service guide and follow these procedures:

- Prior to installation, do not remove or break motherboard S/N (Serial Number) sticker or warranty sticker provided by your dealer. These stickers are required for warranty validation.
- Always remove the AC power by unplugging the power cord from the power outlet before installing or removing the motherboard or other hardware components.
- When connecting hardware components to the internal connectors on the motherboard, make sure they are connected tightly and securely.
- When handling the motherboard, avoid touching any metal leads or connectors.
- It is best to wear an electrostatic discharge (ESD) wrist strap when handling electronic components such as a motherboard, CPU or memory. If you do not have an ESD wrist strap, keep your hands dry and first touch a metal object to eliminate static electricity.
- Prior to installing the motherboard, please have it on top of an antistatic pad or within an electrostatic shielding container.
- Before unplugging the power supply cable from the motherboard, make sure the power supply has been turned off.
- Before turning on the power, make sure the power supply voltage has been set according to the local voltage standard.
- Before using the product, please verify that all cables and power connectors of your hardware components are connected.
- To prevent damage to the motherboard, do not allow screws to come in contact with the motherboard circuit or its components.
- Make sure there are no leftover screws or metal components placed on the motherboard or within the computer casing.
- Do not place the computer system on an uneven surface.
- Do not place the computer system in a high-temperature environment.
- Turning on the computer power during the installation process can lead to damage to system components as well as physical harm to the user.
- If you are uncertain about any installation steps or have a problem related to the use of the product, please consult a certified computer technician.

# 1-2 Product Specifications

| Motherboard         | • MG50-G20                                                                                                    |
|---------------------|----------------------------------------------------------------------------------------------------|
| CPU                 | <ul> <li>Support for Intel® Xeon® E5-2600 V3/V4 series processors in the LGA2011 package</li> <li>L3 cache varies with CPU</li> <li>Supports Dual QuickPath Interconnect up to 9.6GT/s</li> <li>Enhanced Intel SpeedStep Technology (EIST)</li> <li>Support Intel Virtualization Technology (VT)</li> </ul>                                                                        |
| Chipset             | ◆ Intel <sup>®</sup> C612 (Wellsburg) Chipset                                                                                                    |
| Memory              | <ul> <li>24 x DIMM slots</li> <li>DDR4 memory supported only</li> <li>Quad channel memory architecture</li> <li>ECC RDIMM / LRDIMM modules supported</li> <li>Single and dual rank RDIMM modules up to 32GB supported</li> <li>3DS LRDIMM modules up to 128GB supported</li> <li>1.2V modules: 1600/1866/2133/2400 MHz</li> </ul>                                                  |
|                     | <ul> <li>Intel® 82599ES supports dual 10G SFP+ ethernet LAN ports</li> <li>1 x Server Management GbE LAN port</li> </ul>                                                                                                    |
| Expansion Slot      | <ul> <li>8 x PCle x16 (Gen3 x16 bus) connectors supporting:</li> <li>Intel® Xeon Phi cards</li> <li>NVIDIA® cards</li> <li>AMD® cards</li> <li>Please contact us for details about the supported card models</li> <li>1 x Half-length low-profile slot</li> <li>1 x PCle x16 (Gen3 x8 bus) connector</li> <li>1 x Proprietary PCle x8 (Gen3 x8 bus) mezzanine connector</li> </ul> |
| Onboard<br>Graphics | ASPEED® AST2400 supports 16MB DDR3 VRAM                                                                                                    |
| Mass Storage        | <ul> <li>2 x 2.5" hot-swappable NVMe bays</li> <li>6 x 2.5" hot-swappable HDD/SSD bays</li> <li>Support for Intel IRSTE SATA RAID 0, RAID 1, RAID 5, RAID 10</li> </ul>                                                                                                    |
| System Fans         | • 8 x 80x80x38mm 15000rpm                                                                                                    |
| USB                 | • Up to 4 USB 3.0 ports (2 on the back panel, 2 additional ports via the USB brackets connected to the internal USB headers)                                                                                                    |

| Internal • 1 x 18-pin main power connector                               |  |
|--------------------------------------------------------------------------|--|
|                                                                          |  |
| Connectors • 1 x 14-pin ATX 12V power connector                          |  |
| <ul> <li>2 x 8-pin power connectors</li> </ul>                           |  |
| <ul> <li>2 x 4-pin 12V power connectors</li> </ul>                       |  |
| <ul> <li>10 x SATA 6Gb/s connectors</li> </ul>                           |  |
| <ul> <li>1 x Front panel header</li> </ul>                               |  |
| <ul> <li>1 x HDD back plane board header</li> </ul>                      |  |
| <ul> <li>1 x SATA SGPIO header</li> </ul>                                |  |
| <ul> <li>1 x sSATA SGPIO header</li> </ul>                               |  |
| <ul> <li>1 x Front VGA port header</li> </ul>                            |  |
| <ul> <li>1 x Serial port header</li> </ul>                               |  |
| <ul> <li>1 x USB 3.0 header</li> </ul>                                   |  |
| 1 x TPM module connector                                                 |  |
| 1 x RAID KEY header                                                      |  |
| 1 x IPMB connector                                                       |  |
| Rear Panel I/O • 2 x USB 2.0/3.0 ports                                   |  |
| 2 x 10G SFP+ LAN ports                                                   |  |
| <ul> <li>1 x 10/100/1000 dedicated management LAN port</li> </ul>        |  |
| 1 x Serial port                                                          |  |
| 1 x VGA port                                                             |  |
| 1 x Power switch button                                                  |  |
| <ul> <li>1 x ID switch button</li> </ul>                                 |  |
| <ul> <li>1 x Reset button</li> </ul>                                     |  |
| <ul> <li>1 x NMI button</li> </ul>                                       |  |
| <ul> <li>1 x System status LED</li> </ul>                                |  |
| <ul> <li>2 x LAN Link/Active LED/1G/10G Speed LED (LAN1/LAN2)</li> </ul> |  |
| Front Panel • 1 x Power button/LED                                       |  |
| LED/Buttons • 1 x ID button/LED                                          |  |
| 1 x Reset button                                                         |  |
| 2 x LAN LED                                                              |  |
| <ul> <li>1 x HDD Status LED</li> </ul>                                   |  |
| 1 x System LED                                                           |  |
|                                                                          |  |
| VO Controller • ASPEED® AST2400 BMC chip                                 |  |
| Hardware                                                                 |  |
| Monitor   CPU/System temperature detection                               |  |
| BIOS • 1 x 128 Mbit flash                                                |  |
| AMI BIOS                                                                 |  |
| Environment                                                              |  |
| Ambient    Operating Temperature: 10°C to 35°C                           |  |
| Temperature    Non-operating Temperature: -40°C to 60°C                  |  |
|                                                                          |  |
| Relative • 8-80% operating Humidity (Non-condensing)                     |  |
| Humidity                                                                 |  |

| System<br>Dimension | • | 871Wx86Hx482D (mm)                                  |
|---------------------|---|-----------------------------------------------------|
| Electrical          | • | 2 x Hot-plug 1U PSU 2000W at 80 plus Platinum level |
| Power Supply        | • | AC input 100-127V: DC Output 1000W Max              |
|                     | • | AC input 200-240V: DC Output 2000W Max              |

\* GIGABYTE reserves the right to make any changes to the product specifications and product-related information without prior notice.

- 1-3 System Block Diagram
- 1-3-1 G250-S88/G250-G51

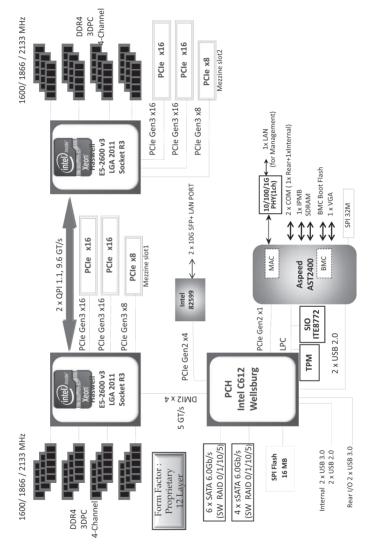

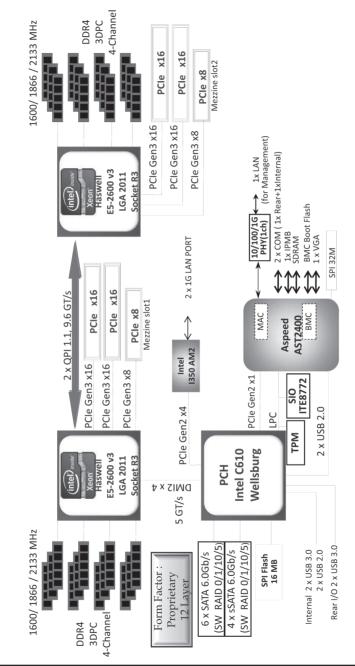

1-3-2 G250-G50/G250-G52

# Chapter 2 System Hardware Installation

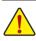

Pre-installation Instructions

Perform the steps below before you open the server or before you remove or replaceany component.

- Back up all important system and data files before performing any hardwareconfiguration.
- Turn off the system and all the peripherals connected to it.
- Locate the pin one of the CPU. The CPU cannot be inserted if oriented incorrectly. (Or you may locate the notches on both sides of the CPU and alignment keys on the CPU socket.)
- Apply an even and thin layer of thermal grease on the surface of the CPU.
- Do not turn on the computer if the CPU cooler is not installed, otherwise overheating and damage of the CPU may occur.
- Set the CPU host frequency in accordance with the CPU specifications. It is not recommended
  that the system bus frequency be set beyond hardware specifications since it does not meet the
  standard requirements for the peripherals. If you wish to set the frequency beyond the standard
  specifications, please do so according to your hardware specifications including the CPU,
  graphics card, memory, hard drive, etc.

# 2-1 Removing Chassis Cover

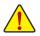

Before you remove or install the system cover

• Make sure the system is not turned on or connected to AC power.

### Follow these instructions to remove the system cover:

- 1. Loosen and remove the screws securing the top cover.
- 2. Slide the back cover toward the rear of the chassis to disengage it.

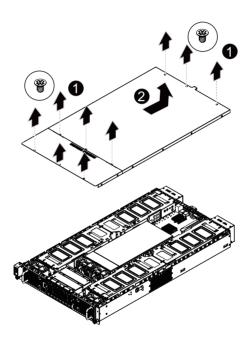

# 2-2 Removing and Installing the Fan Duct

Follow these instructions to remove/install the fan duct:

- 1. Lift up to remove the fan duct
- 2. To install the fan duct, align the fan duct with the guiding groove. Push down the fan duct into chassis until its firmly seats

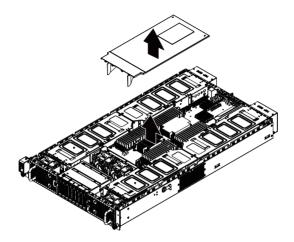

# 2-3 Installing the CPU

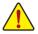

Read the following guidelines before you begin to install the CPU:

- · Make sure that the motherboard supports the CPU.
- Always turn off the computer and unplug the power cord from the power outlet before installing the CPU to prevent hardware damage.
- · Unplug all cables from the power outlets.
- · Disconnect all telecommunication cables from their ports.
- Place the system unit on a flat and stable surface.
- Open the system according to the instructions.

### WARNING!

Failure to properly turn off the server before you start installing components may cause serious damage. Do not attempt the procedures described in the following sections unless you are a qualified service technician.

### Follow these instructions to install the CPU:

- 1. Release then lift up the load lever.
- 2. Open the retention plate to expose the socket body.
- 3. Insert the CPU with the correct orientation.
- 4. Close the retention plate and close the lever to the locked position.

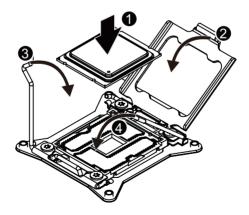

# 2-4 Installing the Heat Sink

### Follow these instructions to install the heat sinks:

- 1. Apply thermal compound evenly on the top of the CPU.
- 2. Remove the protective cover from the underside of the heat sink.
- 3. Place the heat sink(s) on top of the CPU and tighten the four positioning screws.

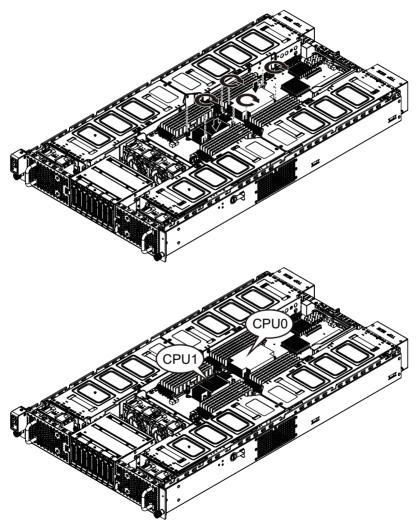

CPU0 and CPU1 use the different CPU heat sinks. Please see the following table for installing the correct CPU heat sink.

| CPU0                  | CPU1                  |
|-----------------------|-----------------------|
| P/N: 25ST1-523200-C1R | P/N: 25ST1-443101-T4R |
|                       |                       |

# 2-5 Installing the Memory

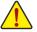

Read the following guidelines before you begin to install the memory:

- Make sure that the motherboard supports the memory. It is recommended that memory of the same capacity, brand, speed, and chips be used.
- Always turn off the computer and unplug the power cord from the power outlet before installing the memory to prevent hardware damage.
- Memory modules have a foolproof design. A memory module can be installed in only one direction. If you are unable to insert the memory, switch the direction.

# 2-5-1 Triple Channel Memory Configuration

The system provides 24 DDR4 memory sockets for per CPU and supports Triple Channel Technology. When the memory is installed, the BIOS will automatically detect the specifications and capacity of the memory. Enabling Triple Channel memory mode will be triple of the original memory bandwidth.

The twenty-four DDR4 memory sockets are divided into three channels each channel has two memory sockets as following:

Channel 1: DIMM\_P0\_A0/DIMM\_P0\_A1/DIMM\_P0\_A2 (For pimary CPU);

DIMM\_P1\_E0/DIMM\_P1\_E1/DIMM\_P1\_E2 (For secondary CPU)

- Channel 2: DIMM\_P0\_B0/DIMM\_P0\_B1/DIMM\_P0\_B2 (For pimary CPU);
  - DIMM\_P1\_F0/DIMM\_P1\_F1/DIMM\_P1\_F (For secondary CPU)
- Channel 3: DIMM\_P0\_C0/DIMM\_P0\_C1/DIMM\_P0\_C2 (For pimary CPU); DIMM\_P1\_G0/DIMM\_P1\_G1/DIMM\_P1\_G2 (For secondary CPU)
- Channel 4: DIMM\_P0\_D0/DIMM\_P0\_D1/DIMM\_P0\_D2 (For pimary CPU); DIMM\_P1\_H0/DIMM\_P1\_H1/DIMM\_P1\_H2 (For secondary CPU)

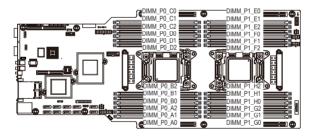

# 2-5-2 Installing a Memory

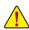

Before installing a memory module, make sure to turn off the computer and unplug the power , cord from the power outlet to prevent damage to the memory module.

Be sure to install DDR4 DIMMs on this motherboard.

Follow these instructions to install the Memory:

- 1. Insert the DIMM memory module vertically into the DIMM slot, and push it down.
- 2. Close the plastic clip at both edges of the DIMM slots to lock the DIMM module.
- 3. Reverse the installation steps when you want to remove the DIMM module.

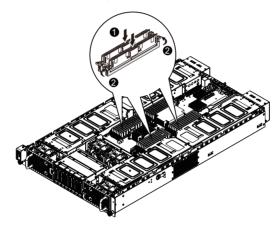

| Туре          | Ranks Per<br>DIMM and<br>Data Width | Speed (MT/s);<br>Slot Per Channel (SPC) and DIMM Per Channel (DPC) |           |           |                    |      |      |
|---------------|-------------------------------------|--------------------------------------------------------------------|-----------|-----------|--------------------|------|------|
|               |                                     | 1 Slot Per Channel                                                 | 2 Slot Pe | r Channel | 3 Slot Per Channel |      |      |
|               |                                     | 1DPC                                                               | 1DPC      | 2DPC      | 1DPC               | 2DPC | 3DPC |
| RDIMM         | SRx4                                | 2400                                                               | 2400      | 2133      | 2400               | 2133 | 1600 |
| RDIMM         | SRx8                                | 2400                                                               | 2400      | 2133      | 2400               | 2133 | 1600 |
| RDIMM         | DRx8                                | 2400                                                               | 2400      | 2133      | 2400               | 2133 | 1600 |
| RDIMM         | DRx4                                | 2400                                                               | 2400      | 2133      | 2400               | 2133 | 1600 |
| LRDIMM        | QRx4                                | 2400                                                               | 2400      | 2400      | 2400               | 2400 | 1866 |
| LRDIMM<br>3DS | 8Rx4                                | 2400                                                               | 2400      | 2400      | 2400               | 2400 | 1866 |

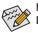

# NOTE!

DDR4 2400MHz is only available on Intel Xeon® E5-2600 V4 processor.

When only one DIMM is used, it must be populated in memory slot0 first.

Memory populated sequence must be followed with slot0/slot1/slot2.

System will not boot normally with incorrect populated sequence.

# 2-6 Installing the PCI Expansion Card

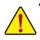

Voltages can be present within the server whenever an AC power source is connected. This
voltage is present even when the main power switch is in the off position. Ensure that the system
is powered-down and all power sources have been disconnected from the server prior to installing
a PCI card.

Failure to observe these warnings could result in personal injury or damage to equipment.

### For GPU0/GPU1/GPU6/GPU7

### Follow these instructions to install PCI Expansion card:

- 1. Loosen and remove the screws securing the PCI cage.
- 2. Pull the two plastic handles to lift up the PCI cage from the system.
- Insert the card into the selected slot and secure the expansion card with screw. Make sure that the card is properly seated.
- 4. Secure the PCI expansion cards in place with screws.

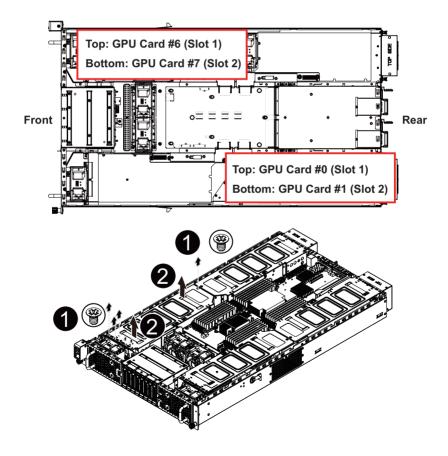

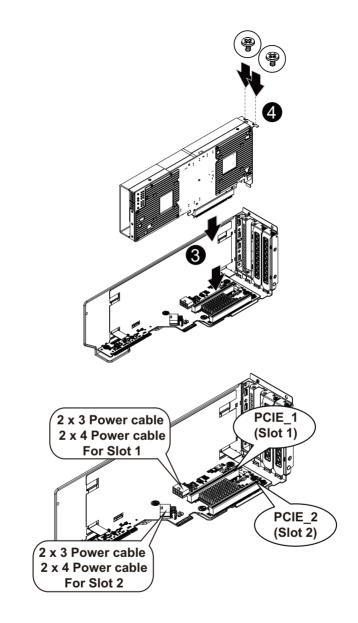

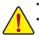

If the GPGPU card supports 225W, connect 2 x 4 power cable.

If the GPGPU card supports 300W, connect 2 x 4 and 2 x 3 power cables.

### For GPU2/GPU3/GPU4/GPU5

# Follow these instructions to install PCI Expansion card:

- 1. Loosen and remove the screws securing the PCI cage.
- 2. Pull the two plastic handles to lift up the PCI cage from the system.
- 3. Insert the card into the selected slot and secure the expansion card with screw. Make sure that the card is properly seated.
- 4. Secure the PCI expansion cards in place with screws.

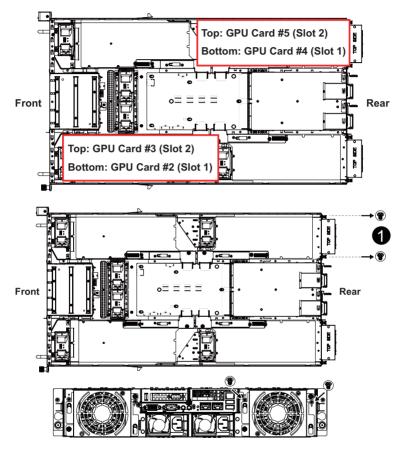

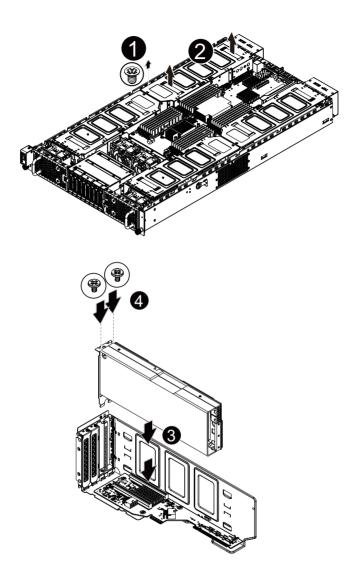

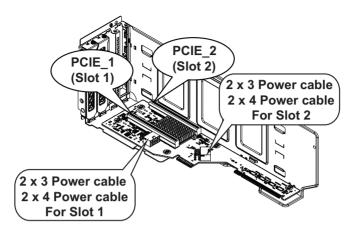

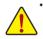

Please insert the PCI cage into the selected slot with the correct orientation. See illustrated below for instruction.

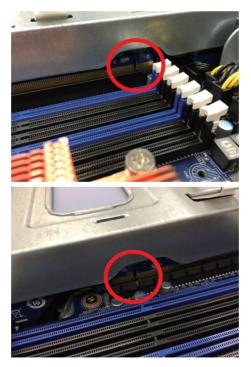

• If the GPGPU card supports 225W, connect 2 x 4 power cable.

If the GPGPU card supports 300W, connect 2 x 4 and 2 x 3 power cables.

# 2-6-1 Installing Add-on Card (MNXE2/MEZZ\_2/Optional)

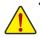

Voltages can be present within the server whenever an AC power source is connected. This
voltage is present even when the main power switch is in the off position. Ensure that the system
is powered-down and all power sources have been disconnected from the server prior to installing
a PCI card.

Failure to observe these warnings could result in personal injury or damage to equipment.

### Follow these instructions to install Add-on card:

- 1. Remove the rear bracket.
- 2. Secure the stand-off on the motherboard with screws.
- 3. Attach the interposer card to the add-on card.
- Insert the add-on card into the selected slot (MEZZ\_2) and secure the card with screws. Make sure that the card is properly seated.
- 5. Secure the add-on card in place with screws.

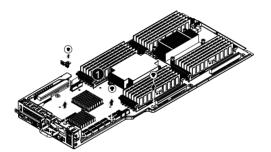

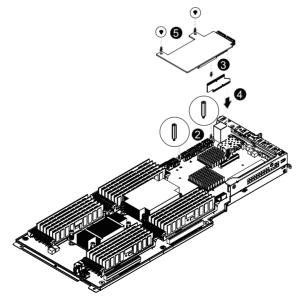

# 2-6-2 Installing Add-on Card (MLIZS/MEZZ\_2/Optional)

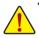

Voltages can be present within the server whenever an AC power source is connected. This
voltage is present even when the main power switch is in the off position. Ensure that the system
is powered-down and all power sources have been disconnected from the server prior to installing
a PCI card.

Failure to observe these warnings could result in personal injury or damage to equipment.

### Follow these instructions to install Add-on card:

- 1. Remove the rear bracket.
- 2. Attach the mylar in the direction of the arrow.
- 3. Insert the gasket in the direction of the arrow.
- 4. Secure the stand-off on the motherboard with screws.
- 5. Attach the interposer card to the add-on card.
- Insert the add-on card into the selected slot (MEZZ\_2) and secure the card with screws. Make sure that the card is properly seated.
- 7. Secure the add-on card in place with screws.

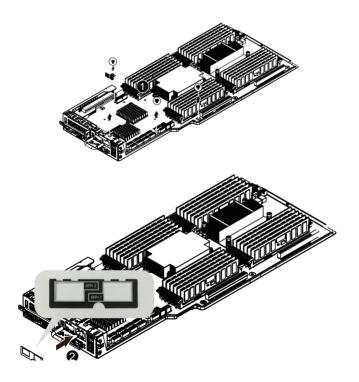

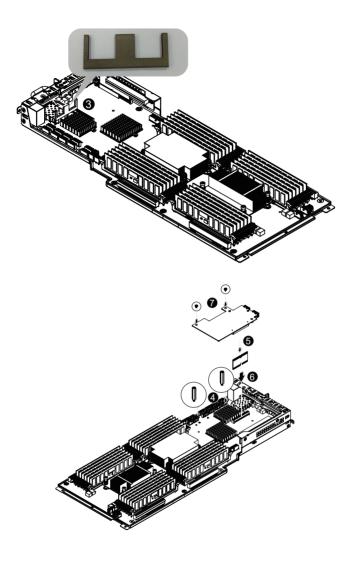

# 2-7 Installing the Hard Disk Drive

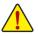

Read the following guidelines before you begin to install the Hard disk drive:

- Take note of the drive tray orientation before sliding it out.
- The tray will not fit back into the bay if inserted incorrectly.
- Make sure that the HDD is connected to the HDD connector on the backplane.

### Follow these instructions to install the Hard disk drive:

- 1. Press the release button.
- 2. Pull the locking lever to remove the HDD tray.
- 3. Slide hard disk into blank.
- Secure the hard drive to the tray with four (4) screws as shown. Do not over tighten thescrews. Slide the blank into the bay until it locks into place.

# CAUTION!

We strongly recommand using enterprise level hard disk drive in Gigabyte server system. For more information of recommanded HDDs, please visit Gigabyte website: https://www.gigabyte.com and serach for the specific product QVL from **Support & Dowloads**.

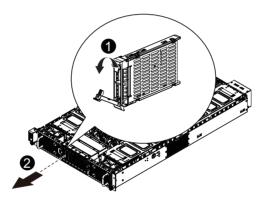

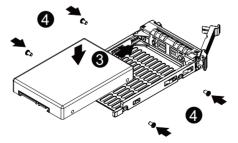

# 2-8 Replacing the FAN Assemblly

# CAUTION!

Before you remove or install the system fan cage, take the steps:

- · Make sure the system is not turned on or connected to the AC power.
- Disconnect all necessary cable connections. Failure to observe these warnings could result in personal injury or damage to the equipment.

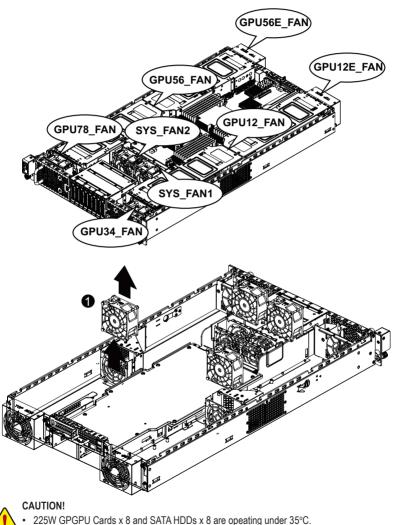

• 300W GPGPU Cards x 8 and SATA HDDs x 8 are opeating under 30°C.

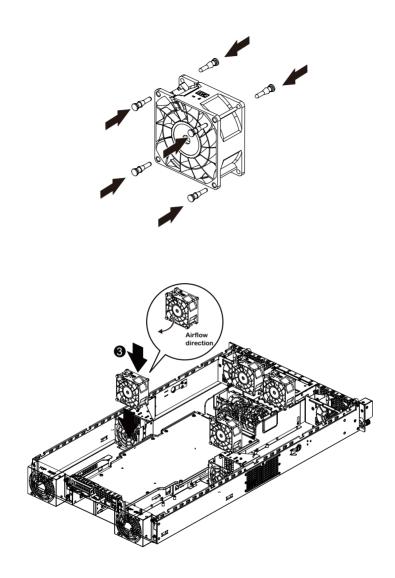

### For SYS\_FAN1/SYS\_FAN2

# Follow these instructions to replace the fan assembly:

- 1. Disconnect fan cable. Lift up the fan assembly from the chassis.
- 2. Attach the four rubbers on the system fan.
- 3. Reverse the previous step to install the replacement fan assembly.

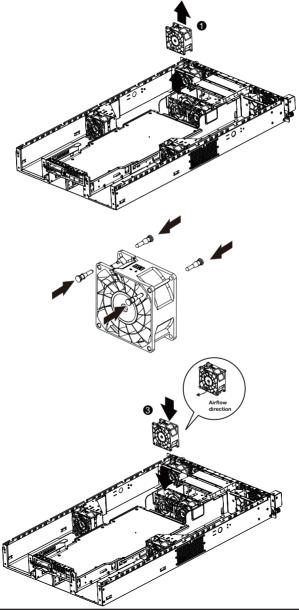

#### For GPU12E\_FAN/GPU56E\_FAN (Smart Fan) Follow these instructions to replace the fan assembly:

- 1. Loosen and remove the screws securing the fan cage.
- 2. Remove the fan cage out of the system.
- 3. Loosen and remove the screws securing the fan.
- 4. Reverse the previous step to install the replacement fan assembly.

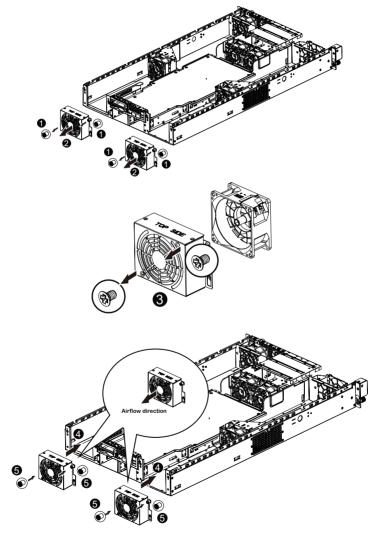

# CAUTION!

• To avoid fan cable damages, please make sure the fan cables are firmly seated in the groove.

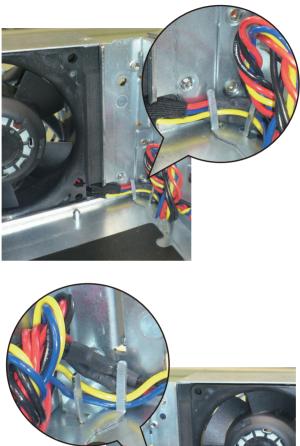

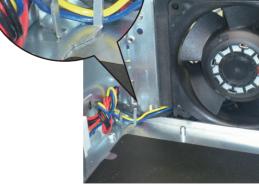

# 2-9 Replacing the Power Supply

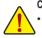

In order to reduce the risk of injury from electric shock, disconnect AC power from the power supply before removing it from the system.

#### Follow these instructions to replace the power supply:

- 1. Disconnect all power cables.
- 2. Pull up the power supply handle and press the retaining clip on the right side of the power supply along the direction of the arrow. At the same time, pull out the power supply by using its handle.
- 3. Insert the replacement power supply firmly into the chassis. Connect the AC power cord to the replacement power supply.

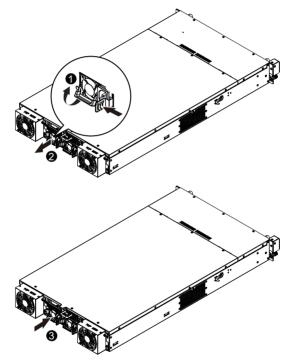

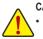

CAUTION!

Please see the illustrated below for installtion sequence.

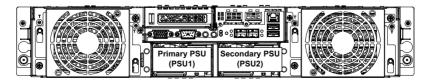

# 2-10 Installing Rail Into A Rack

#### Follow these instructions to install the rail into a rack:

- 1. Release and detatch the inner rail from the slide.
- 2. Attach the unit to the inner rail.
- 3. Fix the outer rail/bracket assembly to the frame.
- 4. Insert the unit to complete the installation.

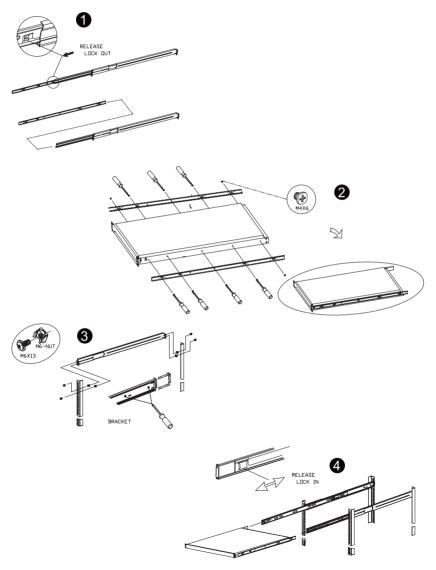

# Chapter 3 System Appearance 3-1 Front View

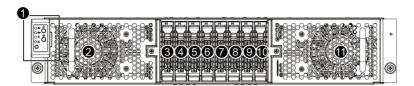

| No. | Decription                                  |
|-----|---------------------------------------------|
| 1.  | Front panel LED and buttons                 |
| 2.  | System fan (GPU78_FAN)                      |
| 3.  | 2.5-inch hard disk drive #1                 |
| 4.  | 2.5-inch hard disk drive #2                 |
| 5.  | 2.5-inch hard disk drive #3                 |
| 6.  | 2.5-inch hard disk drive #4                 |
| 7.  | 2.5-inch hard disk drive #5                 |
| 8.  | 2.5-inch hard disk drive #6                 |
| 9.  | 2.5-inch hard disk drive #7 (Supports NVMe) |
| 10. | 2.5-inch hard disk drive #8 (Supports NVMe) |
| 11. | System fan (GPU34_FAN)                      |

3-2 Rear View

G250-S88/G250-G51

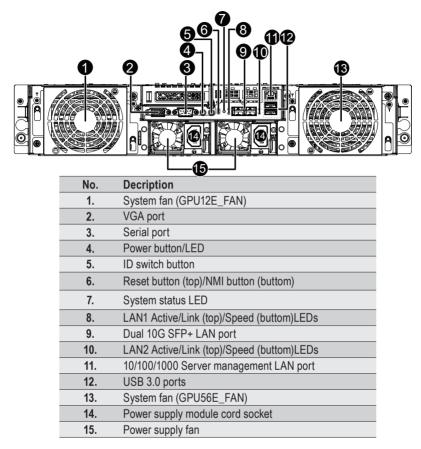

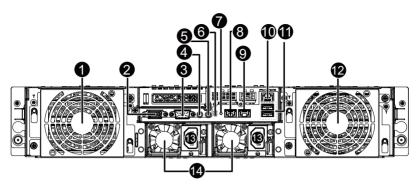

| No. | Decription                             |
|-----|----------------------------------------|
| 1.  | System fan (GPU12E_FAN)                |
| 2.  | VGA port                               |
| 3.  | Serial port                            |
| 4.  | Power button/LED                       |
| 5.  | ID switch button                       |
| 6.  | Reset button (top)/NMI button (buttom) |
| 7.  | System status LED                      |
| 8.  | RJ-45 LAN port #2                      |
| 9.  | RJ-45 LAN port #1                      |
| 10. | 10/100/1000 Server management LAN port |
| 11. | USB 3.0 ports                          |
| 12. | System fan (GPU56E_FAN)                |
| 13. | Power supply module cord socket        |
| 14. | Power supply fan                       |

# 3-3 Front Panel LED and Buttons

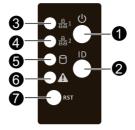

| No. | Name                 | Color           | Status                                 | Description                                           |
|-----|----------------------|-----------------|----------------------------------------|-------------------------------------------------------|
|     |                      | Green           | Solid On                               | System is powered on.                                 |
|     |                      | Green           | Blink                                  | System is in ACPI S1 state (sleep mode)               |
| 1.  | Power button         |                 | System is not powered on or in ACPI S5 |                                                       |
|     | and LED              | N/A             | Off                                    | state (power off)                                     |
|     |                      |                 | 011                                    | • System is in ACPI S4 state (hibernate               |
|     |                      | D               | 0 11 1 0                               | mode)                                                 |
| 2.  | ID Button            | Blue            | Solid On                               | System identification is active.                      |
|     | and LED              | N/A             | Off                                    | System identification is disabled.                    |
|     |                      | Green           | Solid On                               | Link between system and network                       |
| 3.  | LAN1<br>Activity LED | Green           | Blink                                  | Network access                                        |
|     | · ····,              | N/A             | Off                                    | Disconnect/Idle                                       |
|     |                      | Green           | Solid On                               | Link between system and network                       |
| 4.  | LAN2<br>Activity LED | Green           | Blink                                  | Network access                                        |
|     |                      | N/A             | Off                                    | Disconnect/Idle                                       |
|     |                      | Green           | Solid On                               | HDD access                                            |
| 5.  | HDD<br>Activity LED  | Green/<br>AMber | Blink<br>Alternately                   | HDD rebuilding                                        |
|     |                      | Green           | Solid On                               | HDD access                                            |
|     |                      | Green           | Solid On                               | Running or normal operation                           |
| 6.  | System               | Amber           | Solid On                               | There is at least one sensor that has critical alter. |
|     | Status LED           | N/A             | Off                                    | System is not ready.                                  |
| 7.  | Reset Button         |                 |                                        | Press the button to reset the system.                 |

# 3-4 Rear System Button and LEDs

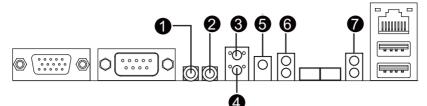

| No.        | Name                 | Color | Status   | Critical<br>Event | Description                                                                                                    |
|------------|----------------------|-------|----------|-------------------|----------------------------------------------------------------------------------------------------|
|            |                      | Green | Solid On | N/A               | System is powered on                                                                                                    |
|            | Power button         | Green | Blink    | N/A               | System is in ACPI S1 state (sleep mode)                                                                                                    |
| 1. and LED |                      | N/A   | Off      | N/A               | <ul> <li>System is not powered on or in ACPI S5<br/>state (power off)</li> <li>System is in ACPI S4 state<br/>(hibernate mode)</li> </ul>                                                                                                    |
| 2.         | ID Button            | Blue  | Solid On | N/A               | System identification is active.                                                                                                    |
| ۷.         | and LED              | N/A   | Off      | N/A               | System identification is disabled.                                                                                                    |
| 3.         | Reset Button         |       |          |                   | Press the button to reset the system.                                                                                                    |
| 4.         | NMI button           | on    |          |                   | Press the button server generates a NMI to the processor if the multiple-bit ECC errors occur, which effectively halt the server.                                                                                                    |
|            |                      | Green | Solid On | N/A               | Running or normal operation                                                                                                    |
| 5.         | System<br>Status LED | Amber | Solid On | Yes               | <ul> <li>There is at least one sensor that has critical alter. When the LED is solid on, check the following:</li> <li>Power module failure</li> <li>System fan failure</li> <li>Power supply voltage issue</li> <li>System temperature/voltage issue</li> </ul> |
|            |                      | N/A   | Off      | N/A               | System is not ready.                                                                                                    |
|            | LAN1 Active/         | Green | Solid On | N/A               | Link between system and network or no access                                                                                                    |
| 6.         | Link LED             |       | Blink    | N/A               | Data transmission or receiving is occurring                                                                                                    |
|            |                      | N/A   | Off      | N/A               | No data transmission or receiving is occurring                                                                                                    |
|            | LAN2 Active/         | Green | Solid On | N/A               | Link between system and network or no access                                                                                                    |
| 7.         | Link LED             |       | Blink    | N/A               | Data transmission or receiving is occurring                                                                                                    |
|            |                      | N/A   | Off      | N/A               | No data transmission or receiving is occurring                                                                                                    |

# 3-5 Hard Disk Drive LEDs

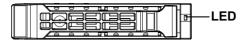

| RAID                            |                                         | Color | Locate  | HDD<br>Fault | Rebuilding        | HDD Access | HDD Present<br>(No Access) |
|---------------------------------|-----------------------------------------|-------|---------|--------------|-------------------|------------|----------------------------|
|                                 | Disk LED                                |       | On (*1) | Off          |                   | Blink (*2) | Off                        |
| No RAID                         | (LED on Back Panel)                     | Amber | Off     | Off          |                   | Off        | Off                        |
| configuration<br>(via HBA, PCH) | Removed HDD Slot<br>(LED on Back Panel) | Green | On (*1) | Off          |                   |            |                            |
| ( , , , , ,                     |                                         | Amber | Off     | Off          |                   |            |                            |
| RAID                            | RAID Disk LED                           |       | On      | Off          | Alternately       | Blink (*2) | Off                        |
| configuration<br>(via HW RAID   | DISK LED                                | Amber | Off     | On           | (Low speed @ 2Hz) | Off        | Off                        |
| Card or SW                      | Removed HDD Slot<br>(Back Panel)        | Green | On      | Off          | (*3)              |            |                            |
| RAID Card)                      |                                         | Amber | Off     | On           | (*3)              |            |                            |

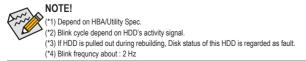

# 3-6 Hard Disk Back Plane Board Jumper Setting

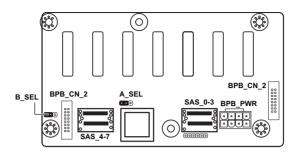

|               | A_SEL    | B_SEL    |
|---------------|----------|----------|
| ••• 1-2Close  | SATA_HDD | SATA_HDD |
| ••• 2-3 Close | SAS_HDD  | SAS_HDD  |

# Chapter 4 Motherboard Components

# 4-1 Motherboard Components

4-1-1 MG50-G20

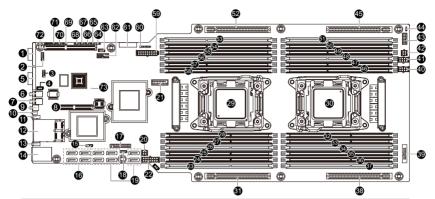

| Item | Code            | Description                                          |  |
|------|-----------------|------------------------------------------------------|--|
| 1    | VGA_1           | Rear VGA port                                        |  |
| 2    | F_VGA           | Front VGA header                                     |  |
| 3    | COM2            | Front serial port header                             |  |
| 4    | IPMB            | IPMB connector                                       |  |
| 5    | COM1            | Rear serial port                                     |  |
| 6    | SW_PWR          | Power button/LED                                     |  |
| 7    | SW_ID           | ID switch button                                     |  |
| 8    | MEZZ_2          | Mezzine slot 2 (x8 slot/Proprietary/Running at x8)   |  |
| 9    | SW_RST_NMI      | Reset button (top)/NMI button (buttom)               |  |
| 10   | LED_STA         | System status LED                                    |  |
| 11   | LED_LAN1        | LAN1 Active/Link (top)/Speed (buttom)LEDs            |  |
| 12   | SFP+_1_2        | Dual SFP+ LAN ports                                  |  |
| 13   | LED_LAN2        | LAN2 Active/Link (top)/Speed (buttom)LEDs            |  |
| 14   | USB3_MLAN       | BMC management LAN port (top)/USB 3.0 ports (buttom) |  |
| 15   | SSATA_SGP       | sSATA SGPIO header                                   |  |
| 16   | SSATA0/1/2/3    | sSATA 6Gb/s connectors                               |  |
| 17   | FP_1            | Front panel header (primary)                         |  |
| 18   | SATA_SGP        | SATA SGPIO header                                    |  |
| 19   | SATA0/1/2/3/4/5 | SATA 6Gb/s connectors                                |  |
| 20   | ATX1_2          | 4 pin power connector                                |  |
| 21   | F_USB3          | USB 3.0 header                                       |  |
| 22   | ATX1_1          | 14 pin power connector                               |  |
| 23   | DIMM_P0_A0      | Channel 1 slot 0 (for primary CPU)                   |  |
| 24   | DIMM_P0_A1      | Channel 1 slot 1 (for primary CPU)                   |  |
| 25   | DIMM_P0_A2      | Channel 1 slot 2 (for primary CPU)                   |  |

| 26 | DIMM_P0_B0 | Channel 2 slot 0 (for primary CPU)     |  |
|----|------------|----------------------------------------|--|
| 27 | DIMM_P0_B1 | Channel 2 slot 1 (for primary CPU)     |  |
| 28 | DIMM_P0_B2 | Channel 2 slot 2 (for primary CPU)     |  |
| 29 | CPU0       | Intel LGA2011 Socket R (Primary CPU)   |  |
| 30 | CPU1       | Intel LGA2011 Socket R (Secondary CPU) |  |
| 31 | PCIE_3     | PCI-E slot 3 (x16 slot)                |  |
| 32 | DIMM_P1_H2 | Channel 4 slot 2 (for secondary CPU)   |  |
| 33 | DIMM_P1_H1 | Channel 4 slot 1 (for secondary CPU)   |  |
| 34 | DIMM_P1_H0 | Channel 4 slot 0 (for secondary CPU)   |  |
| 35 | DIMM_P1_G2 | Channel 3 slot 2 (for secondary CPU)   |  |
| 36 | DIMM_P1_G1 | Channel 3 slot 1 (for secondary CPU)   |  |
| 37 | DIMM_P1_G0 | Channel 3 slot 0 (for secondary CPU)   |  |
| 38 | PCIE_4     | PCI-E slot 4 (x16 slot)                |  |
| 39 | BP_1       | HDD back plane board header            |  |
| 40 | ATX2_2     | 8 pin power connector                  |  |
| 41 | ATX2_1     | 8 pin power connector                  |  |
| 42 | ATX2_3     | 4 pin power connector                  |  |
| 43 | FP_2       | Front panel hearder (secondary)        |  |
| 44 | PMBUS_SEL  | PMBus Power Select jumper              |  |
| 45 | PCIE_2     | PCI-E slot 2 (x16 slot)                |  |
| 46 | DIMM_P1_F2 | Channel 2 slot 2 (for secondary CPU)   |  |
| 47 | DIMM_P1_F1 | Channel 2 slot 1 (for secondary CPU)   |  |
| 48 | DIMM_P1_F0 | Channel 2 slot 0 (for secondary CPU)   |  |
| 49 | DIMM_P1_E2 | Channel 1 slot 2 (for secondary CPU)   |  |
| 50 | DIMM_P1_E1 | Channel 1 slot 1 (for secondary CPU)   |  |
| 51 | DIMM_P1_E0 | Channel 1 slot 0 (for secondary CPU)   |  |
| 52 | PCIE_1     | PCI-E slot 1 (x16 slot)                |  |
| 53 | DIMM_P0_C0 | Channel 3 slot 0 (for primary CPU)     |  |
| 54 | DIMM_P0_C1 | Channel 3 slot 1 (for primary CPU)     |  |
| 55 | DIMM_P0_C2 | Channel 3 slot 2 (for primary CPU)     |  |
| 56 | DIMM_P0_D0 | Channel 4 slot 0 (for primary CPU)     |  |
| 57 | DIMM_P0_D1 | Channel 4 slot 1 (for primary CPU)     |  |
| 58 | DIMM_P0_D2 | Channel 4 slot 2 (for primary CPU)     |  |
| 59 | SSI_2X9P   | 18 pin main power connector            |  |
| 60 | CLR_CMOS   | Clear CMOS jumper                      |  |
| 61 | BAT        | Battery socket                         |  |
| 62 | ТРМ        | TPM module connector                   |  |
| 63 | SW_RAID    | Software RAID Key jumper               |  |
| 64 | S3_MASK    | S3 Power On Select jumper              |  |
| 65 | BIOS_WP    | BIOS write protect jumper              |  |
| 66 | BIOS_PWD   | Clearing Supervisor Password jumper    |  |
| 67 | ME_RCVR    | ME recovry jumper                      |  |
| 68 | BMC_FRB    | Force to Stop FRB Timer jumper         |  |
| 69 | BIOS_RCVR  | BIOS recovery jumper                   |  |
|    |            |                                        |  |

| 70 | ME_UPDATE | ME update jumper                                    |  |
|----|-----------|-----------------------------------------------------|--|
| 71 | CASE_OPEN | Chassis intrusion header                            |  |
| 72 | MEZZ_1    | Mezzine slot 1 (x16 slot/Proprietary/Running at x8) |  |
| 73 | LED_BMC   | BMC firmware readiness LED                          |  |
|    |           | On: BMC frmware is initial                          |  |
|    |           | Blinking: BMC frmware is ready                      |  |
|    |           | Off: System is powered off                          |  |

# 4-2 Jumper Setting

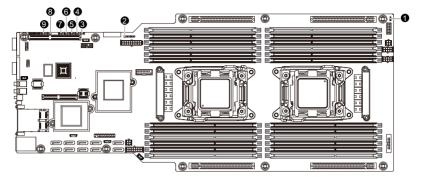

| No. | Jumper Code                         | Jumper Setting                                             |
|-----|-------------------------------------|------------------------------------------------------------|
|     | PMBUS_SEL                           | 1-2 Close: PMBus connects to PCH.                          |
| 1.  | (PMBus Power<br>Select Jumper)      | 2-3 Close: PMBus connects to BMC. (Default setting)        |
| 2.  | CLR_CMOS                            | 1-2 Close: Normal operation (Default setting)              |
| 2.  | (Clearing CMOS Jumper)              | 2-3 Close: Clear CMOS data                                 |
| 3.  | S3_MASK (S3 Power                   | 1-2 Close: Stop an initial power on when BMC is not ready. |
| 5.  | On Select Jumper)                   | 2-3 Close: Keep initial power on. (Default setting)        |
|     | BIOS_WP                             | 1-2 Close: Normal operation. (Default setting)             |
| 4.  | (BIOS Write Protect<br>Jumper)      | 2-3 Close: Enable BIOS write protect function.             |
|     | BIOS PWD                            | 1-2 Close: Normal operation (Default setting)              |
| 5.  |                                     | 2-3 Close: Clear supervisor password.                      |
| •   | ME_RCVR                             | 1-2 Close: Normal operation (Default setting)              |
| 6.  | (ME Recovery Jumper)                | 2-3 Close: ME recovery mode.                               |
|     | BMC_FRB                             | 1-2 Close: Normal operation (Default setting)              |
| 7.  | (Force to Stop FRB<br>Timer Jumper) | 2-3 Close: Force to Stop FRB Timer.                        |
| 8.  | BIOS_RCVR                           | 1-2 Close: Normal operation (Default setting)              |
| 0.  | (BIOS Recovery Jumper)              | 2-3 Close: BIOS recovery mode.                             |
| 9.  | ME_UPDATE                           | 1-2 Close: ME recovery mode.                               |
| 9.  | (ME recovery Jumper)                | 2-3 Close: Normal operation. (Default setting)             |

# Chapter 5 BIOS Setup

BIOS (Basic Input and Output System) records hardware parameters of the system in the EFI on the motherboard. Its major functions include conducting the Power-On Self-Test (POST) during system startup, saving system parameters and loading operating system, etc. BIOS includes a BIOS Setup program that allows the user to modify basic system configuration settings or to activate certain system features. When the power is turned off, the battery on the motherboard supplies the necessary power to the CMOS to keep the configuration values in the CMOS.

To access the BIOS Setup program, press the <F2> key during the POST when the power is turned on.

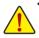

- BIOS flashing is potentially risky, if you do not encounter problems of using the current BIOS version, it is recommended that you don't flash the BIOS. To flash the BIOS, do it with caution. Inadequate BIOS flashing may result in system malfunction.
- It is recommended that you not alter the default settings (unless you need to) to prevent system
  instability or other unexpected results. Inadequately altering the settings may result in system's
  failure to boot. If this occurs, try to clear the CMOS values and reset the board to default values.
  (Refer to the Exit section in this chapter or introductions of the battery/clearing CMOS jumper in
  Chapter 1 for how to clear the CMOS values.)

#### **BIOS Setup Program Function Keys**

|                 | -                                                                 |  |
|-----------------|-------------------------------------------------------------------|--|
| <←><→>          | Move the selection bar to select the screen                       |  |
| <↑><↓>          | Move the selection bar to select an item                          |  |
| <+>             | Increase the numeric value or make changes                        |  |
| <->             | Decrease the numeric value or make changes                        |  |
| <enter></enter> | Execute command or enter the submenu                              |  |
| <esc></esc>     | Main Menu: Exit the BIOS Setup program                            |  |
|                 | Submenus: Exit current submenu                                    |  |
| <f1></f1>       | Show descriptions of general help                                 |  |
| <f3></f3>       | Restore the previous BIOS settings for the current submenus       |  |
| <f9></f9>       | Load the Optimized BIOS default settings for the current submenus |  |
| <f10></f10>     | Save all the changes and exit the BIOS Setup program              |  |
|                 |                                                                   |  |

#### Main

This setup page includes all the items in standard compatible BIOS.

#### Advanced

This setup page includes all the items of AMI BIOS special enhanced features.

(ex: Auto detect fan and temperature status, automatically configure hard disk parameters.)

#### Intel RC Setup

This setup page includes all the submenu options for configuring the function of processor, network, North Bridge, South Bridge, and System event logs.

#### Server Management

Server additional features enabled/disabled setup menus.

#### Security

Change, set, or disable supervisor and user password. Configuration supervisor password allows you to restrict access to the system and BIOS Setup.

A supervisor password allows you to make changes in BIOS Setup.

A user password only allows you to view the BIOS settings but not to make changes.

#### Boot

This setup page provides items for configuration of boot sequence.

#### Exit

Save all the changes made in the BIOS Setup program to the CMOS and exit BIOS Setup. (Pressing <F10> can also carry out this task.)

Abandon all changes and the previous settings remain in effect. Pressing <Y> to the confirmation message will exit BIOS Setup. (Pressing <Esc> can also carry out this task.)

# 5-1 The Main Menu

Once you enter the BIOS Setup program, the Main Menu (as shown below) appears on the screen. Use arrow keys to move among the items and press <Enter> to accept or enter other sub-menu.

#### Main Menu Help

The on-screen description of a highlighted setup option is displayed on the bottom line of the Main Menu.

#### Submenu Help

While in a submenu, press <F1> to display a help screen (General Help) of function keys available for the menu. Press <Esc> to exit the help screen. Help for each item is in the Item Help block on the right side of the submenu.

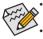

When the system is not stable as usual, select the **Restore Defaults** item to set your system to its defaults.

The BIOS Setup menus described in this chapter are for reference only and may differ by BIOS version.

| Main Advanced IntelRCSetup                                                                                                    | Bios Setup Utility<br>Server Mgmt Security Boot Save 8                                                  | Exit                                                                                               |
|----------------------------------------------------------------------------------------------------|----------------------------------------------------------------------------------------------------|----------------------------------------------------------------------------------------------------|
| BIOS Information<br>Project Name<br>Project Version<br>Build Date and Time                                                               | MG50-G20<br>D10<br>07/25/2014 12:44:12                                                                  | ▲ Set the Date. Use Tab to<br>switch between Date<br>elements.                                     |
| BMC Information<br>BMC Firmware Version<br>SDR Version<br>FRU Version                                                                    | 29.27<br>00.02<br>01.00                                                                                 |                                                                                                    |
| Processor Information<br>CPU 0 Brand String<br>CPU 1 Brand String<br>Max CPU Speed<br>CPU Signature<br>Processor Core<br>Microcode Patch | Intel(R) Xeon(R) CPU E5-2637<br>Intel(R) Xeon(R) CPU E5-2637<br>3500 MHz<br>306F2<br>8<br>8<br>0000001F | ++: Select Screen<br>11: Select Item<br>Enter: Select<br>+/-: Change Opt.                          |
| Memory Information<br>Total Memory<br>Memory Frequency                                                                                   | 393216 MB<br>2133 MHz                                                                                   | F1: General Help<br>F3: Previous Values<br>F9: Optimized Defaults<br>F10: Save & Exit<br>ESC: Exit |
| Onboard LAN Information<br>LAN1 MAC Address<br>LAN2 MAC Address                                                                          | 94-DE-80-F9-08-25<br>94-DE-80-F9-08-26                                                                  | <ul> <li>■</li> </ul>                                                                              |
|                                                                                                    |                                                                                                    |                                                                                                    |

| 8                                                                                                    | Set the Time. Use Tab to<br>switch between Time<br>elements.                                                                                                    |
|----------------------------------------------------------------------------------------------------|----------------------------------------------------------------------------------------------------|
| BMC Firmware Version 29.27<br>SDR Version 00.02<br>FRU Version 01.00<br>Processor Information<br>CPU 0 Brand String Intel(R) Xeon(R) CPU E5-2637                                                                                                    | elements.                                                                                                    |
| SDR Version 00.02<br>FRU Version 01.00<br>Processor Information<br>CPU 0 Brand String Intel(R) Xeon(R) CPU E5-2637                                                                                                    |                                                                                                    |
| FRU Version 01.00 Processor Information CPU 0 Brand String Intel(R) Xeon(R) CPU E5-2637                                                                                                    |                                                                                                    |
| Processor Information<br>CPU 0 Brand String Intel(R) Xeon(R) CPU E5-2637                                                                                                    |                                                                                                    |
| CPU 0 Brand String Intel(R) Xeon(R) CPU E5–2637                                                                                                    |                                                                                                    |
| Max CPU Speed     3500 MHz       CPU Signature     306F2       Processor Core     8       Microcode Patch     0000001F       Memory Information     8       Total Memory     393216 MB       Memory Frequency     2133 MHz       Onboard LAN Information     1       LANI MAC Address     94-DE-80-F9-08-25 | ++: Select Screen<br>11: Select Item<br>Enter: Select<br>+/-: Change Opt.<br>F1: General Help<br>F3: Previous Values<br>F3: Optimized Defaults<br>F10: Save & Exit<br>ESC: Exit |

#### ☞ BIOS Information

#### ∽ Porject Name

Display the project name information.

#### Porject Version

Display version number of the BIOS setup utility.

#### ☞ BIOS Build Date and Time

Displays the date and time when the BIOS setup utility was created.

☞ BMC Information

#### ☞ BMC Firmware Version

Display version number of the Firmware setup utility.

∽ SDR Version

Display the SDR version information.

☞ FRU Version

Display the FRU version information.

- ∽ Processor Information
- CPU Brand String/Max CPU Speed/CPU Signature/Processors Core/Microcode Patch Displays the technical specifications for the installed processor.
- ∽ Memory Information
- ∽ Total Memory

Display the total memory size of the installed memory.

∽ Memory Frequency

Display the frequency information of the installed memory.

∽ Onboard LAN Information

#### ∽ LAN1/LAN2 MAC Address

Display LAN1/LAN2 MAC address information.

∽ System Date

Set the date following the weekday-month-day- year format.

System Time

Set the system time following the hour-minute- second format.

# 5-2 Advanced Menu

The Advanced menu display submenu options for configuring the function of various hardware components. Select a submenu item, then press Enter to access the related submenu screen.

| Main Advanced IntelRCSetup                                                                                                    | Bios Setup Utility<br>Server Mgmt Security Boot | Save & Exit                                                                                                    |
|----------------------------------------------------------------------------------------------------|-------------------------------------------------|----------------------------------------------------------------------------------------------------|
| <ul> <li>Serial Port Console Redirectic</li> <li>PCI Subsystem Settings</li> <li>Network Stack Configuration</li> <li>CSM Configuration</li> <li>Post Report Configuration</li> <li>Trusted Computing</li> <li>USB Configuration</li> <li>Chipset Configuration</li> <li>SIO Configuration</li> <li>ISCSI Configuration</li> </ul> | 'n                                              | Serial Port Console<br>Redirection                                                                                                    |
|                                                                                                    |                                                 | ++: Select Screen<br>14: Select Item<br>Enter: Select<br>+/-: Change Opt.<br>F1: General Help<br>F3: Previous Values<br>F9: Optimized Defaults<br>F10: Save & Exit<br>ESC: Exit |

### 5-2-1 Serial Port Console Redirection

| Advanced                                                                                                    | Bios Setup Utility                                                                                                    |                                                                                                    |
|----------------------------------------------------------------------------------------------------|----------------------------------------------------------------------------------------------------|----------------------------------------------------------------------------------------------------|
| COM1<br>Console Redirection<br>Console Redirection Settings                                                        | [Enabled]                                                                                                    | The settings specify how<br>the host computer and the<br>remote computer (which the<br>user is using) will<br>exchange data. Both                          |
| COM2/Serial Over LAN<br>Console Redirection<br>Console Redirection Settings<br>Serial Port for Out-of-Band Managem | [Enabled]<br>ment/                                                                                                    | computers should have the<br>same or compatible<br>settings.                                                                                               |
| Windows Emergency Management Servic<br>Console Redirection<br>Console Redirection Settings                         | es (EMS)<br>[Enabled]                                                                                                    | ++: Select Screen                                                                                                    |
|                                                                                                    |                                                                                                    | 14: Select Item<br>Enter: Select<br>+/-: Change Opt.<br>F1: General Help<br>F3: Previous Values<br>F9: Optimized Defaults<br>F10: Save & Exit<br>ESC: Exit |
|                                                                                                    |                                                                                                    |                                                                                                    |
| Advanced                                                                                                    | Bios Setup Utility                                                                                                    |                                                                                                    |
| Advanced<br>COM1<br>Console Redirection Settings                                                                   | Bios Setup Utility                                                                                                    | Emulation: ANSI: Extended<br>ASCII char set, VT100:                                                                                                    |
| COM1                                                                                                    | Bios Setup Utility<br>[ANSI]<br>[115200]<br>[8]<br>[None]<br>[11]<br>[None]<br>[Enabled]<br>[Enabled]<br>[Enabled]<br>[Enabled]<br>[Enabled] |                                                                                                    |

#### Advanced

#### Bios Setup Utility

#### COM2/Serial Over LAN Console Redirection Settings

Terminal Type Bits per second Data Bits Parity Stop Bits Flow Control VT-UTF8 Combo Key Support Recorder Mode Resolution 100%31 Legacy OS Redirection Resolutio Putty KeyPad Redirection After BIDS PDST [ANSI] [115200] [8] [None] [1] [None] [Enabled] [Disabled] [Box24] [VT100] [Always Enable] Emulation: ANSI: Extended ASCII char set. VT100: ASCII char set. VT100+: Extends VT100 to support color, function keys, etc. VT-UTF8: Uses UTF8 encoding to map Unicode chars onto 1 or more bytes.

++: Select Screen
11: Select Item
Enter: Select
+/-: Change Opt.
F1: General Help
F3: Previous Values
F9: Optimized Defaults
F10: Save & Exit
ESC: Exit

Advanced Out-of-Band Mgmt Port Terminal Type

Flow Control Data Bits Parity Stop Bits

#### Bios Setup Utility

[COM1] [VT-UTF8] [115200] [None] 8 None 1

Microsoft Windows Emergency Management Services (EMS) allows for remote management of a Windows Server OS through a serial port.

++: Select Screen
14: Select Item
Enter: Select
+/-: Change Opt,
F1: General Help
F3: Previous Values
F9: Optimized Defaults
F10: Save & Exit
ESC: Exit

#### ∽ COM1/COM2/Serial Over LAN Console Redirection Settings

#### Console Redirection (Note)

Select whether to enable console redirection for specified device. Console redirection enables users to manage the system from a remote location.

Options available: Enabled/Disabled. Default setting is **Disabled**.

#### Console Redirection Settings

#### ∽ Terminal Type

Select a terminal type to be used for console redirection. Options available: VT100/VT100+/ANSI /VT-UTF8. Default setting is **ANSI**.

#### ∽ Bits per second

Select the baud rate for console redirection. Options available: 9600/19200/38400/57600/115200. Default setting is **115200**.

#### · Data Bits

Select the data bits for console redirection. Options available: 7/8. Default setting is 8.

#### ∽ Parity

A parity bit can be sent with the data bits to detect some transmission errors. Even: parity bi is 0 if the num of 1's in the data bits is even. Odd: parity bit is 0 if num of 1's in the data bits is odd. Mark: parity bit is always 1. Space: Parity bit is always 0. Mark and Space Parity do not allow for error detection. Options available: None/Even/Odd/Mark/Space. Default setting is **None**.

#### ☞ Flow Control

Flow control can prevent data loss from buffer overflow. When sending data, if the receiving buffers are full, a 'stop' signal can be sent to stop the data flow. Once the buffers are empty, a 'start' signal can be sent to re-start the flow. Hardware flow control uses two wires to send start/stop signals. Options available: None/Hardware RTS/CTS. Default setting is **None**.

#### ∽ Stop Bits

Stop bits indicate the end of a serial data packet. (A start bit indicates the beginning). The standard setting is 1 stop bit. Communication with slow devices may require more than 1 stop bit. Options available: 1/2. Default setting is 1.

#### ∽ VT-UTF8 Combo Key Support <sup>(Note)</sup>

Enable/Disable VT-UTF8 Combo Key Support. Options available: Enabled/Disabled. Default setting is **Enabled**.

#### ∽ Recorder Mode <sup>(Note)</sup>

When this mode enabled, only text will be send. This is to capture Terminal data. Options available: Enabled/Disabled.

#### Resolution 100x31 (Note)

Enables or disables extended terminal resolution. Default setting is **Enabled**. Options available: Enabled/Disabled.

#### ∽ Legacy OS Redirection Resolution <sup>(Note)</sup>

On Legacy OS, the number of Rows and Columns supported redirection. Options available: 80x24/80X25. Default setting is **80x24**.

#### ∽ Putty KeyPad (Note)

Select function FunctionKey and KeyPad on Putty. Options available: VT100/LINUX/XTERMR6/SCO/ESCN/VT400. Default setting is **VT100**.

#### ∽ Redirection After BIOS POST (Note)

This option allows user to enable console redirection after O.S has loaded. Options available: Always Enable/Boot Loader. Default setting is **Always Enable**.

#### Out-of-Bnad Mgmt Port

Microsoft Windows Emerency Management Service (EMS) allows for remote management of a Windows Server OS through a serial port.

Options available: COM1/COM2. Default setting is COM1.

### 5-2-2 PCI Subsystem Settings

|                                                                                                    | Bios Setup Utility                                                                                                    |                                                                                               |
|----------------------------------------------------------------------------------------------------|----------------------------------------------------------------------------------------------------|-----------------------------------------------------------------------------------------------|
| Advanced                                                                                                    |                                                                                                    |                                                                                               |
| PCI Express Slot #1-1 I/O ROM<br>PCI Express Slot #1-2 I/O ROM<br>PCI Express Slot #2-2 I/O ROM<br>PCI Express Slot #2-2 I/O ROM<br>PCI Express Slot #3-1 I/O ROM<br>PCI Express Slot #3-2 I/O ROM<br>PCI Express Slot #4-1 I/O ROM<br>PCI Express Slot #4-2 I/O ROM<br>PCI Express Slot #5 I/O ROM<br>PCI Express Slot #5 I/O ROM<br>PCI Express Slot #5 I/O ROM | [Enabled]<br>[Enabled]<br>[Enabled]<br>[Enabled]<br>[Enabled]<br>[Enabled]<br>[Enabled]<br>[Enabled]<br>[Enabled]<br>[Enabled]<br>[Enabled] | Enable/Disable PCI-Express<br>slot #1 I/O ROM.                                                |
| Onboard LAN2 Controller<br>Onboard LAN2 Controller<br>Onboard LAN2 I/O ROM<br>Onboard LAN2 I/O ROM<br>PCI Devices Common Settings:<br>PCI Latency Timer<br>VGA Palette Snoop                                                                                                    | (Enabled)<br>[Enabled]<br>[Disabled]<br>[Jisabled]<br>[32 PCI Bus Clocks]<br>[Disabled]                                                     | ++: Select Screen<br>14: Select Item<br>Enter: Select<br>+/-: Change Opt.<br>F1: General Help |
| Above 4G Decoding<br>SR-IOV Support<br>▶ PCI Express Settings                                                                                                    | [Enabled]<br>[Disabled]                                                                                                    | F3: Previous Values<br>F9: Optimized Defaults<br>F10: Save & Exit<br>ESC: Exit                |

#### ☞ PCI Express Slot #1-1/#1-2/#2-1/#2-2/#3-1/#3-2/#4-1/#4-2/#5/#6 I/O ROM

When enabled, This setting will initialize the device expansion ROM for the related PCI-E slot. Options available: Enabled/Disabled. Default setting is **Enabled**.

#### ∽ Onboard LAN#1/#2 Controller

Enable/Disable onboard LAN devices. Options available: Enabled/Disabled. Default setting is **Enabled**.

#### ∽ Onboard LAN #1/#2 I/O ROM

Enable/Disable onboard LAN devices and initialize device expansion ROM. Options available: Enabled/Disabled. Default setting is **Disabled**.

#### ∽ PCI Devices Common Settings

#### ∽ PCI Latency Timer

Value to be programmed into PCI Latency Timer Register. Options available: 32 PCI Bus Clocks/64 PCI Bus Clocks/96 PCI Bus Clocks/128 PCI Bus Clocks/160 PCI Bus Clocks/192 PCI Bus Clocks/224 PCI Bus Clocks/248 PCI Bus Clocks/. Default setting is **32 PCI Bus Clocks**.

#### ☞ VGA Palette Snoop

Enable/Disable VGA Palette Tegisters Snooping. Options available: Enabled/Disabled. Default setting is **Disabled**.

#### ∽ Above 4G Decoding

Enable/Disable Above 4G Decoding. Options available: Enabled/Disabled. Default setting is **Enabled**.

#### ∽ SR-IOV Support

If system has SR-IOV capable PCIe Devices, this option enables or disables Single Root IO Virtualization Support.

Options available: Enabled/Disabled. Default setting is **Disabled**.

#### ☞ PCI Express Settings

Press [Enter] for configuration of advanced items.

## 5-2-2-1 PCI Express Settings

| Advanced                                                                                                | Bios Setup Utility                              |                                                                                                    |
|----------------------------------------------------------------------------------------------------|-------------------------------------------------|----------------------------------------------------------------------------------------------------|
| PCI Express Device Register Settings<br>Relaxed Ordering<br>Extended Tag<br>No Snoop<br>Maximum Payload | (Disabled)<br>(Disabled)<br>(Enabled)<br>(Auto) | Enables or Disables PCI<br>Express Device Relaxed<br>Ordering.                                                                                                    |
| PCI Express Link Register Settings<br>Extended Synch                                                    | [Disabled]                                      |                                                                                                    |
|                                                                                                    | [5]<br>1000<br>[Keep Link ON]                   |                                                                                                    |
|                                                                                                    |                                                 | ++: Select Screen<br>11: Select Item<br>Enter: Select<br>+/-: Change Opt.<br>F1: General Help<br>F3: Previous Values<br>F3: Optimized Defaults<br>F10: Save & Exit<br>ESC: Exit |
|                                                                                                    |                                                 |                                                                                                    |

#### PCI Express Device Register Settings

#### Relaxed Ordering

Enable/DIsable PCI Express Device Relaxed Ordering feature. Options available: Enabled/Disabled. Default setting is **Disabled**.

#### ∽ Extended Tag

When this feature is enabled, the system will allow device to use 8-bit Tag field as a requester. Options available: Enabled/Disabled. Default setting is **Disabled**.

#### ా No Snoop

Enable/Disable PCI Express Device No Snoop option. Options available: Enabled/Disabled. Default setting is **Enabled**.

#### ∽ Maximum Playload

Set maximum playload for PCI Express Device or allow system BIOS to select the value. Options available: Auto/128 Bytes/256 Bytes/512 Bytes/1024 Bytes/2048 Bytes/4096 Bytes. Default setting is **Auto**.

#### ∽ PCI Express Link Register Settings

#### ☞ Extended Synch

When this feature is enabled, the system will allow generation of Extended Synchronization patterns. Options available: Enabled/Disabled. Default setting is **Disabled**.

#### ∽ Link Training Retry

Define the number of Retry Attempts software wil take to retrain the link if previous training attempt was unsuccessful. Press <+> / <-> keys to increase or decrease the desired values.

#### ∽ Link Training Timeout (us)

Define the number of Microseconds software will wait before polling 'Link Training' bit in Link Status register. Press <+> / <-> keys to increase or decrease the desired values. Value rang is from 10 to 10000 us.

#### ∽ Unpopulated Links

When this item is set to 'Disable Link, the system will operate power save feature for those unpopulated PCI Express links.

Options available: Keep Link ON/ Disable Link. Default setting is Keep Link ON.

#### 5-2-3 Network Stack

| Network Stack       [Enabled]         Ipv4 PXE Support       [Enabled]         Ipv5 PXE Support       [Enabled]         PXE bout wait time       0         Media detect time       0         **: Select Screen         I1: Select Item         Enter Help         File         PSE bout wait time         0 | Advanced                                                                    | Bios Setup Utility          |                                                                                                    |
|----------------------------------------------------------------------------------------------------|-----------------------------------------------------------------------------|-----------------------------|----------------------------------------------------------------------------------------------------|
|                                                                                                    | Network Stack<br>Ipv4 PXE Support<br>Ipv6 PXE Support<br>PXE boot wait time | [Enabled]<br>[Enabled]<br>O | Network Stack<br>++: Select Screen<br>14: Select Item<br>Enter: Select<br>+/-: Change Opt.<br>F1: General Help<br>F3: Previous Values<br>F9: Optimized Defaults<br>F10: Save & Exit |

#### Over the stack of the stack of the stack

Enable/Disable UEFI network stack.

Options available: Enabled/DIsabled. Default setting is Disabled.

#### ☞ Ipv4 PXE Support<sup>(Note)</sup>

Enable/Disable Ipv4 PXE feature. Options available: Enabled/DIsabled. Default setting is **Enabled**.

#### ☞ Ipv6 PXE Support<sup>(Note)</sup>

Enable/Disable Ipv6 PXE feature. Options available: Enabled/DIsabled. Default setting is **Enabled**.

#### → PXE boot wait time<sup>(Note)</sup>

Press <+> / <-> keys to increase or decrease the desired values.

#### ∽ Media detect time<sup>(Note)</sup>

Press <+> / <-> keys to increase or decrease the desired values.

# 5-2-4 CSM Configuration

| Advanced                                                     | Bios Setup Utility                          |                                                                                                    |
|--------------------------------------------------------------|---------------------------------------------|----------------------------------------------------------------------------------------------------|
| Compatibility Support Module Configu                         | uration                                     | Enable/Disable CSM Support.                                                                                                    |
| CSM Support                                                  |                                             |                                                                                                    |
| CSM16 Module Version                                         | 07.75                                       |                                                                                                    |
| GateA20 Active<br>Option ROM Messages<br>INT19 Endless Retry | (Upon Request)<br>[Force BIOS]<br>[Enabled] |                                                                                                    |
| Boot option filter                                           | (UEFI and Legacy)                           |                                                                                                    |
| Option ROM execution                                         |                                             |                                                                                                    |
| Network<br>Storage<br>Video<br>Other PCI devices             | (Legacy)<br>[Legacy]<br>[UEFI]              | <pre>++: Select Screen 11: Select Item Enter: Select +/-: Change Opt. F1: General Help F3: Previous Values F3: Optimized Defaults F10: Save &amp; Exit ESC: Exit</pre> |

#### ∽ Compatibility Support Module Configuration

#### ∽ CSM Support

Enable/Disable Compatibility Support Module (CSM) support. Options available: Enabled/Disabled. Default setting is **Enabled**.

#### ∽ CSM16 Module Version

Display CSM Module version information.

#### ∽ Gate20 Active

Upon Request: GA20 can be disabled using BIOS services. Always: Do not allow disabling GA20; this option is useful when any RT code is executed above 1MB. Options available: Upon Request/Always. Default setting is **Upon Request**.

#### ∽ Option ROM Messages

Option ROM Messages. Options available: Force BIOS/Keep Current. Default setting is Force BIOS.

#### ☞ INT19 Endless Retry

Enabled: Allowed headless retry boot Options available: Enabled/Disabled. Default setting is **Enabled**.

#### Boot option filter

Determines which devices system will boot to. Options available: UEFI and Legacy/Legacy only/UEFI only. Default setting is **UEFI and Legacy**.

#### ∽ Option ROM execution

#### ా Network

Controls the execution UEFI and Legacy PXE OpROM. Options available: Do not launch/UEFI/Legacy. Default setting is **Legacy**.

#### ∽ Storage

Controls the execution UEFI and Legacy Storage OpROM. Options available: Do not launch/UEFI/Legacy. Default setting is **Legacy**.

#### ං Video

Controls the execution UEFI and Legacy Video OpROM. Options available: Do not launch/UEFI/Legacy. Default setting is **Legacy**.

#### $\bigcirc$ Other PCI devices

Determines OpROM execution policy for devices other than network, Storage, or Video. Options available: UEFI/Legacy. Default setting is **UEFI**.

# 5-2-5 Post Report Configuration

| Advanced                  | Bios Setup Utility |                                              |
|---------------------------|--------------------|----------------------------------------------|
| Post Report Configuration |                    | Post Error Message Support                   |
| Error Message Report      |                    |                                              |
|                           |                    |                                              |
|                           |                    |                                              |
|                           |                    |                                              |
|                           |                    |                                              |
|                           |                    |                                              |
|                           |                    |                                              |
|                           |                    | <pre>→+: Select Screen 1↓: Select Item</pre> |
|                           |                    | Enter: Select                                |
|                           |                    | +/-: Change Opt.<br>F1: General Help         |
|                           |                    | F3: Previous Values                          |
|                           |                    | F9: Optimized Defaults<br>F10: Save & Exit   |
|                           |                    | ESC: Exit                                    |
|                           |                    |                                              |
|                           |                    |                                              |
|                           |                    |                                              |

- ∽ Post Report Configuration
- ☞ Error Message Report

#### ∽ Post Error Message

Enable/Disable Info Error Message support. Options available: Enabled/Disabled. Default setting is **Enabled**.

### 5-2-6 Trusted Computing

| Advanced                                               | Bios Setup Utility |                                                                                                    |
|--------------------------------------------------------|--------------------|----------------------------------------------------------------------------------------------------|
| Configuration<br>Security Device Support               | [Disabled]         | Enables or Disables BIOS<br>support for security<br>device. O.S. will not sho<br>Security Device. TCG EFI              |
| Current Status Information<br>NO Security Device Found |                    | protocol and INTIA<br>interface will not be<br>available.                                                              |
|                                                        |                    | ++: Select Screen<br>14: Select Item<br>Enter: Select                                                                  |
|                                                        |                    | +/-: Change Opt.<br>F1: General Help<br>F3: Previous Values<br>F9: Optimized Defaults<br>F10: Save & Exit<br>ESC: Exit |
|                                                        |                    |                                                                                                    |

#### ∽ Configuration

#### ∽ Security Device Support

Select Enabled to activate TPM support feature. Options available: Enabled/Disabled. Default setting is **Disabled**.

#### ∽ Current Status Information

Display current TPM status information.

# 5-2-7 USB Configuration

| USB Configuration                                                                         |                                                   | This is a workaround for                                          |
|-------------------------------------------------------------------------------------------|---------------------------------------------------|-------------------------------------------------------------------|
| USB Devices:                                                                              |                                                   | OSes without XHCI hand—o<br>support. The XHCI                     |
| 1 Drive, 2 Keyboards, 3 Mice,                                                             | 3 Hubs                                            | ownership change should<br>claimed by XHCI driver.                |
| XHCI Hand-off<br>EHCI Hand-off<br>USB Mass Storage Driver Support<br>Port 60/64 Emulation | (Enabled)<br>(Disabled)<br>(Enabled)<br>(Enabled) |                                                                   |
|                                                                                           |                                                   |                                                                   |
|                                                                                           |                                                   | ++: Select Screen                                                 |
|                                                                                           |                                                   | ↑↓: Select Item<br>Enter: Select                                  |
|                                                                                           |                                                   | +/-: Change Opt.<br>F1: General Help                              |
|                                                                                           |                                                   | F3: Previous Values<br>F9: Optimized Defaults<br>F10: Save & Exit |
|                                                                                           |                                                   | ESC: Exit                                                         |
|                                                                                           |                                                   |                                                                   |

#### ☞ USB Configuration

#### 

Display the USB devices connected to the system.

#### ン XHCI Hand-off

Enable/Disable XHCI (USB 3.0) Hand-off support. Options available: Enabled/Disabled. Default setting is **Enabled**.

#### ☞ EHCI Hand-off

Enable/Disable EHCI (USB 2.0) Hand-off function. Options available: Enabled/Disabled. Default setting is **Disabled**.

#### ∽ USB Mass Storage Driver Support<sup>(Note)</sup>

Enable/Disable USB Mass Storage Driver Support. Options available: Enabled/Disabled. Default setting is **Enabled**.

#### ∽ Port 60/64 Emulation

Enable I/O port 60h/64h emulation support. This should be enabled for the complete USB Keyboard Legacy support for non-USB aware OS.

Options available: Enabled/Disabled. Default setting is **Enabled**.

(Note) This item is present only if you attach USB types of device.

### 5-2-8 Chipset Configuration

| Restore AC Power Loss<br>Deep Sleep (EuP) | [Last State]<br>[Disabled] | Specify what state when<br>power is re-applied after<br>a power failure (G3 state).                                                                                    |
|-------------------------------------------|----------------------------|----------------------------------------------------------------------------------------------------|
| Chassis Opened Warning                    | [Disabled]                 |                                                                                                    |
|                                           |                            | <pre>++: Select Screen t1: Select Item Enter: Select +/-: Change Opt. f1: General Help F3: Previous Values F9: Optimized Defaults F10: Save &amp; Exit ESC: Exit</pre> |

#### → Restore on AC Power Loss (Note)

Defines the power state to resume to after a system shutdown that is due to an interruption in AC power. When set to Last State, the system will return to the active power state prior to shutdown. When set to Stay Off, the system remains off after power shutdown.

Options available: Last State/Stay Off/Power On. The default setting depends on the BMC setting.

#### ∽ Deep Sleep (EuP)

Enable/Disable Deep Sleep mode.

Options available: Enabled/Disabled. Default setting is Disabled.

#### ∽ Chassis Opened Warning

Enable/Disable Chassis intrusion alter funtion. Options available: Enabled/Disabled. Default setting is **Enabled**.

<sup>(</sup>Note) When the power policy is controlled by BMC, please wait for 15-20 seconds for BMC to save the last power state.

## 5-9 SIO Configuration

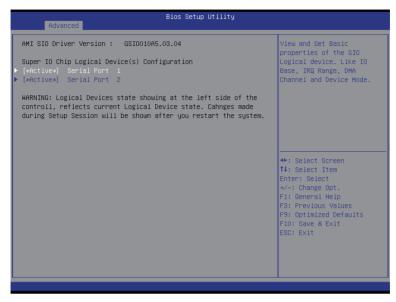

| Advanced                                                                                                    | Bios Setup Utility       |                                                                                                    |
|----------------------------------------------------------------------------------------------------|--------------------------|----------------------------------------------------------------------------------------------------|
| Serial Port 1 Configuration                                                                                                    |                          | Enable or Disable this<br>Logical Devcie.                                                                                                    |
| Use This DeviceGSIO011                                                                                                    |                          | Logical Devele.                                                                                                    |
| Logical Device Settings:<br>Current : IO=3F8h; IRQ=4;                                                                                    |                          |                                                                                                    |
| Possible:                                                                                                    | [Use Automatic Settings] |                                                                                                    |
| Possible: [Use Automatic Settings]<br>WARNING: disabling SID Logical Devices may have unwanted side<br>effects.<br>PROCEED WITH CAUTION. |                          | <pre>++: Select Screen 11: Select Item Enter: Select +/-: Change Opt. F1: General Help F3: Previous Values F9: Optimized Defaults F10: Save &amp; Exit ESC: Exit</pre> |
|                                                                                                    |                          |                                                                                                    |

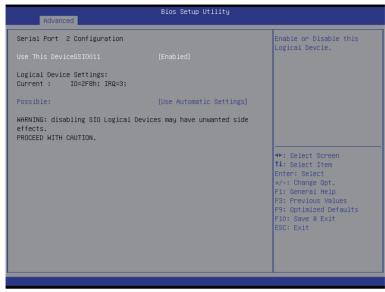

## $\frown$ AMI SIO Driver Version

Display the AMI SIO driver version information.

## ∽ Super IO Chip Logical Device(s) Configuration

## ☞ [\*Active\*] Serial Port 1/2

Press [Enter] for confuguration of advanced items.

## ∽ Serial Port 1 Configuration

## $\hfill \end{tabular}$ Use This Device

When enabled allows you to configure the serial port 1 settings. When set to Disabled, displays no configuration for the serial port.

Options available: Enabled/Disabled. Default setting is Enabled.

## ∽ Logical Device Settings:

## ∽ Current:

Display the Serial Port 1 base I/O addressand IRQ.

#### Possible:

Configure Serial Port 1 base I/O addressand IRQ. Option available: Use Automatic Settings IO=3F8h; IRQ=4; DMA;/ IO=3F8h; IRQ=3,4,5,7,9,10,11,12; DMA;/ IO=2F8h; IRQ=3,4,5,7,9,10,11,12; DMA;/ IO=3E8h; IRQ=3,4,5,7,9,10,11,12; DMA;/ IO=2E8h; IRQ=3,4,5,7,9,10,11,12; DMA;. Default setting is **Use Automatic Settings**.

## ∽ Serial Port 2 Configuration

## $\bigcirc$ Use This Device

When enabled allows you to configure the serial port 2 settings. When set to Disabled, displays no configuration for the serial port.

Options available: Enabled/Disabled. Default setting is **Enabled**.

## ∽ Logical Device Settings:

∽ Current:

Display the Serial Port 2 base I/O addressand IRQ.

## $\bigcirc$ Possible:

Configure Serial Port 2 base I/O addressand IRQ. Option available: Use Automatic Settings/ IO=2F8h; IRQ=3; DMA;/ IO=3F8h; IRQ=3,4,5,7,9,10,11,12; DMA;/ IO=2F8h; IRQ=3,4,5,7,9,10,11,12; DMA;/ IO=3E8h; IRQ=3,4,5,7,9,10,11,12; DMA;/ IO=2E8h; IRQ=3,4,5,7,9,10,11,12; DMA;/ Default setting is **Use Automatic Settings**.

## 5-2-10 iSCSI Configuration

| Bios S<br>Advanced     | etup Utility                                          |
|------------------------|-------------------------------------------------------|
| iSCSI Initiator Name   | The worldwide unique name<br>of iSCSI Initiator. Only |
| ▶ Add an Attempt       | IQN format is<br>accepted.Range is from 4             |
| ▶ Delete Attempts      | to 223                                                |
| ▶ Change Attempt Order |                                                       |
|                        |                                                       |
|                        |                                                       |
|                        | ++: Select Screen<br>1↓: Select Item                  |
|                        | Enter: Select<br>+/-: Change Opt.                     |
|                        | F1: General Help                                      |
|                        | F3: Previous Values<br>F9: Optimized Defaults         |
|                        | F10: Save & Exit<br>ESC: Exit                         |
|                        |                                                       |
|                        |                                                       |
|                        |                                                       |

- ☞ iSCSI Initiator Name
- ∽ Add an Attempts

Press [Enter] for configuration of advanced items.

∽ Delete Attempts

Press [Enter] for configuration of advanced items.

∽ Change Attempt Order

Press [Enter] for configuration of advanced items.

# 5-3 Intel RC Setup Menu

Intel RC Setup menu displays submenu options for configuring the function of North Bridge and South Bridge. Select a submenu item, then press Enter to access the related submenu screen.

| Bios Setup Utility<br>Main Advanced <mark>IntelRCSetup</mark> Server Mgmt Security Boot Save &                                                                                                    | Exit                                                                                                    |
|----------------------------------------------------------------------------------------------------|----------------------------------------------------------------------------------------------------|
| RC Revision     1.01       > Processor Configuration       > Advanced Power Management Configuration       > Common RefCode Configuration       > GPI Configuration       > Memory Configuration       > HID Configuration       > PCH Configuration       > PCH Configuration       > Miscellaneous Configuration       > Server ME Configuration       > Runtime Error Logging | Displays and provides<br>option to change the<br>Processor Settings                                                                                                    |
| Setup Warning:<br>Setting items on this Screen to incorrect values<br>may cause system to malfunction!                                                                                                    | ++: Select Screen<br>11: Select Item<br>Enter: Select<br>+/-: Change Opt.<br>F1: General Help<br>F3: Previous Values<br>F9: Optimized Defaults<br>F10: Save & Exit<br>ESC: Exit |

## ∽ RC Revision

Display Intel RC version information.

# 5-3-1 Processor Configuration

| IntelRCSetup                                                                                                    | Bios Setup Utility                                                                                                    |                                                                                                    |
|----------------------------------------------------------------------------------------------------|----------------------------------------------------------------------------------------------------|----------------------------------------------------------------------------------------------------|
| Processor Configuration                                                                                                    | A                                                                                                    | Change Per-Socket Settings                                                                                                    |
| <ul> <li>Per-Socket Configuration</li> <li>Processor Socket</li> <li>Processor Frequency</li> <li>Processor Max Ratio</li> <li>Processor Max Ratio</li> <li>Processor Max Ratio</li> <li>Nicrocode Revision</li> <li>L1 Cache RAM</li> <li>L2 Cache RAM</li> <li>L2 Cache RAM</li> <li>L3 Cache RAM</li> <li>Processor 0 Version</li> <li>Processor 1 Version</li> <li>Hyper-Threading [ALL]</li> <li>Execute Disable Bit</li> <li>Enable Intel TXT Support</li> <li>VMX</li> <li>Handware Prefetcher</li> <li>Adjacent Cache Prefetcher</li> <li>DCU Streamer Prefetcher</li> </ul> | Socket 0 Socket 1<br>000306F2*   000306F2<br>3.500GHz   3.500GHz<br>23H   23H<br>0CH   0CH<br>000001F   0000001F<br>256KB   256KB<br>1024KB   1024KB<br>1034KB   1024KB<br>1024KB   15360KB<br>Intel(R) Xeon(R) CPU E5<br>-2637 v3 @ 3.50GHz<br>Intel(R) Xeon(R) CPU E5<br>-2637 v3 @ 3.50GHz<br>[Enable]<br>[Enable]<br>[Enable]<br>[Enable]<br>[Enable]<br>[Enable]<br>[Enable]<br>[Enable] | ++: Select Screen<br>11: Select Item<br>Enter: Select<br>+/-: Change Opt.<br>F1: General Help<br>F3: Previous Values<br>F9: Optimized Defaults<br>F10: Save & Exit<br>ESC: Exit |

| Bios Setup Utility<br>IntelRCSetup         |                                               |                                  |
|--------------------------------------------|-----------------------------------------------|----------------------------------|
| Processor Max Ratio<br>Processor Min Ratio | 23H   23H<br>OCH   OCH                        | Enable/disable AES-NI<br>support |
| Microcode Revision                         | 0000001F   0000001F                           | Support                          |
| L1 Cache RAM                               | 256KB   256KB                                 |                                  |
| L2 Cache RAM                               | 1024KB   1024KB                               |                                  |
| L3 Cache RAM                               | 15360KB   15360KB                             |                                  |
| Processor O Version                        | Intel(R) Xeon(R) CPU E5<br>-2637 v3 @ 3.50GHz |                                  |
| Processor 1 Version                        | Intel(R) Xeon(R) CPU E5<br>-2637 v3 @ 3.50GHz |                                  |
| Hyper-Threading [ALL]                      | [Enable]                                      |                                  |
| Execute Disable Bit                        | [Enable]                                      |                                  |
| Enable Intel TXT Support                   | [Disable]                                     | →+: Select Screen                |
| VMX                                        | [Enable]                                      | t↓: Select Item                  |
| Enable SMX                                 | [Disable]                                     | Enter: Select                    |
| Hardware Prefetcher                        | [Enable]                                      | +/-: Change Opt.                 |
| Adjacent Cache Prefetch                    | [Enable]                                      | F1: General Help                 |
| DCU Streamer Prefetcher                    | [Enable]                                      | F3: Previous Values              |
| DCU IP Prefetcher                          | [Enable]                                      | F9: Optimized Defaults           |
| DCU Mode                                   | [32KB 8Way Without ECC]                       | F10: Save & Exit                 |
| Direct Cache Access (DCA)                  | [Auto]                                        | ESC: Exit                        |
| DCA Prefetch Delay                         | [32]                                          |                                  |
| X2APIC                                     | [Disable]                                     |                                  |
|                                            |                                               | •                                |

### Processor Configuration

#### ∽ Pre-Socket Configuration

Press [Enter] for configuration of advanced items.

## Processor Socket/Processor ID/Processor Frequency/Processor Max Raito/ Processor Min Raio/Microcode Revision/L1 Cache RAM/L2 Cache RAM/L3 Cache RAM/ Processor 0/1Version

Displays the technical specifications for the installed processor.

#### ∽ Hyper-Threading [All]

The Hyper Threading Technology allows a single processor to execute two or more separate threads concurrently. When hyper-threading is enabled, multi-threaded software applications can execute their threads, thereby improving performance.

Options available: Enabled/Disabled. Default setting is Enabled.

#### ☞ Execute Disable Bit

When enabled, the processor prevents the execution of code in data-only memory pages. This provides some protection against buffer overflow attacks.

When disabled, the processor will not restrict code execution in any memory area. This makes the processor more vulnerable to buffer overflow attacks.

Options available: Enabled/Disabled. Default setting is **Enabled**.

#### ∽ Enable Intel TXT Support

Enable/Disable Intel Trusted Execution Technology support function. Options available: Enabled/Disabled. Default setting is **Disabled**.

#### ∽ VMX (Vanderpool Technology)

Enable/Disable Vanderpool Technology. This will take effect after rebooting the system. Options available: Enabled/Disabled. Default setting is **Enabled**.

#### ☞ Enable SMX (Intel Safer Mode Extensions Technology)

Enable/Disblae Intel Safer Mode Extensions (SMX) support function. Options available: Enabled/Disabled. Default setting is **Disabled**.

#### → Hardware Prefetcher

Select whether to enable the speculative prefetch unit of the processor. Options available: Enabled/Disabled. Default setting is **Enabled**.

#### ∽ Adjacent Cache Line Prefetch

When enabled, cache lines are fetched in pairs. When disabled, only the required cache line is fetched. Options available: Enabled/Disabled. Default setting is **Enabled**.

#### → DCU Streamer Prefetch

Enable prefetch of next L1 Data line based upon multiple loads in same cache line. Options available: Enabled/Disabled. Default setting is **Enabled**.

#### C DCU IP Prefetch

Enable prefetch of next L1 Data line based upon sequential load history. Options available: Enabled/Disabled. Default setting is **Enabled**.

#### DCU Mode

#### Configure DCU mode.

Options available: 32KB 8Way Without ECC/16KB 4Way With ECC. Default setting is **32KB 8Way Without ECC**.

## Direct Cache Access (DCA)

Options available: Auto/Enabled/Disabled. Default setting is Auto.

#### → DCA Prefetch Delay

Options available: Disabled/8/16/24/32/40/48/56/64/72/80/88/96/104/112. Default setting is 32.

## ං X2APIC

Options available: Enabled/Disabled. Default setting is Disabled.

#### ං AES-NI

Enable/Disable AES-NI (Intel Advanced Encryption Standard New Instructions) support function. Options available: Enabled/Disabled. Default setting is **Enabled**.

# 5-3-1-1 Pre-Socket Configuration

| IntelRCSetup                                                 | Bios Setup Utility |                                                                                                    |
|--------------------------------------------------------------|--------------------|----------------------------------------------------------------------------------------------------|
| ▶ CPU Socket 0 Configuration<br>▶ CPU Socket 1 Configuration |                    | ++: Select Screen<br>11: Select Item<br>Enter: Select<br>+/-: Change Opt.<br>F1: General Help<br>F3: Previous Values<br>F3: Optimized Defaults<br>F10: Save & Exit<br>ESC: Exit                                                                        |
|                                                              |                    |                                                                                                    |
| IntelRCSetup                                                 | Bios Setup Utility |                                                                                                    |
| CPU Socket 0 Configuration                                   |                    | Number of Cores to Enable.                                                                                                    |
| Cores Enabled                                                |                    | 0 means all cores. 10<br>Cores available.<br>++: Select Screen<br>11: Select Item<br>Enter: Select<br>+/-: Change Opt.<br>F1: General Help<br>F3: Previous Values<br>F9: Optimized Defaults<br>F9: Optimized Defaults<br>F10: Save & Exit<br>ESC: Exit |

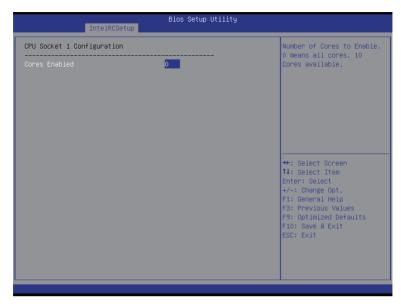

## ∽ CPU Socket 0/1 Configuration

Press [Enter] for configuration of advanced items.

## ∽ Cores Enabled (for CPU socket 0/1)

Number of Cores to enable. 0 means all cores. 14 Cores is available. Press the numeric keys to adjust desired values.

# 5-3-2 Advanced Power Management Configuration

| IntelRCSetup                                                                                                    |                                   |                                                                                                    |
|----------------------------------------------------------------------------------------------------|-----------------------------------|----------------------------------------------------------------------------------------------------|
| Advanced Power Management Configuration                                                                                 |                                   | Enable the power management features.                                                                                                    |
| Power Technology<br>Config TDP<br>Config TDP Level<br>CPU P State Control<br>CPU C State Control<br>CPU T State Control | [Custom]<br>[Enable]<br>[Level 1] | management reatures.                                                                                                    |
|                                                                                                    |                                   | ++: Select Screen<br>14: Select Item<br>Enter: Select<br>+/-: Change Opt.<br>F1: General Help<br>F3: Previous Values<br>F3: Optimized Defaults<br>F10: Save & Exit<br>ESC: Exit |

- ∽ Advanced Power Management Configuration
- ∽ Power Technology

Option available:Disable/Energy Efficient/Custom. Default setting is Custom.

∽ Config TDP

Options available: Enabled/Disabled. Default setting is **Enabled**.

∽ Config TDP Level

Options available: Nominal. Default setting is Nominal.

∽ CPU P State Control

Press [Enter] for configuration of advanced items.

☞ CPU C State Control

Press [Enter] for configuration of advanced items.

∽ CPU T State Control

Press [Enter] for configuration of advanced items.

## 5-3-2-1 CPU P State Control

| IntelRCSetup                                                                 | Bios Setup Utility               |                                                                                                    |
|------------------------------------------------------------------------------|----------------------------------|----------------------------------------------------------------------------------------------------|
| CPU P State Control<br>EIST (P-states)<br>Turbo Mode<br>P-state coordination | (Enable)<br>(Enable)<br>(HH_ALL) | When enabled, OS sets CPU<br>frequency according load.<br>When disabled, CPU<br>frequency is set at max<br>non-turbo.                                                           |
|                                                                              |                                  | ++: Select Screen<br>11: Select Item<br>Enter: Select<br>+/-: Change Opt.<br>F1: General Help<br>F3: Previous Values<br>F3: Optimized Defaults<br>F10: Save & Exit<br>ESC: Exit |

#### ☞ EIST (P-State)

Conventional Intel SpeedStep Technology switches both voltage and frequency in tandem between high and low levels in response to processor load.

Options available: Enabled/Disabled. Default setting is Enabled.

#### Turbo Mode

When this item is enabled, tje processor will automatically ramp up the clock speed of 1-2 of its processing cores to improve its performance.

When this item is disabled, the processor will not overclock any of its core.

Options available: Enabled/Disabled. Default setting is Enabled.

#### P-state coordination

In HW\_ALL mode, the processor hardware is responsible for coordinating the P-state among logical processors dependencies. The OS is responsible for keeping the P-state request up to date on all logical processors.

In SW\_ALL mode, the OS Power Manager is responsible for coordinating the P-state among logical processors with dependencies and must initiate the transition on all of those Logical Processors. In SW\_ANY mode, the OS Power Manager is responsible for coordinating the P-state among logical processors with dependencies and may initiate the transition on any of those Logical Processors. Options available: HW\_ALL/SW\_ALL/SW\_ANY. Default setting is **HW\_ALL**.

# 5-3-2-2 CPU C State Control

| IntelRCSetup                                            | Bios Setup Utility                             |                                                                                                    |
|---------------------------------------------------------|------------------------------------------------|----------------------------------------------------------------------------------------------------|
| CPU C State Control                                     |                                                | Package C State limit                                                                                                    |
| Package C State limit<br>CPU C3 report<br>CPU C6 report | [D6(Retention) state]<br>[Disable]<br>[Enable] | <pre>+*: Select Screen 11: Select Item Enter: Select +/-: Change Opt. F1: General Help F3: Previous Values F9: Optimized Defaults F10: Save &amp; Exit ESC: Exit</pre> |
|                                                         |                                                |                                                                                                    |

## ☞ Package C State Limit

Configure state for the C-State package limit. Options available: C0/C1 state/C2 state/C6(non Retention) state/C6(Retention) state. Default setting is **C6(non Retention) state**.

## → CPU C3/C6 Report

Allows you to determine whether to let the CPU enter C3/C6 mode in system halt state. When enabled, the CPU core frequency and voltage will be reduced during system halt state to decrease power consumption. The C3/C6 state is a more enhanced power-saving state than C1. Options available: Enabled/Disabled.

Default setting for C3 is **Disabled**; default setting for C6 is **Enabled**.

## 5-3-2-3 CPU T State Control

| IntelRCSetup        | Bios Setup Utility |                                                                                                    |
|---------------------|--------------------|----------------------------------------------------------------------------------------------------|
| CPU T State Control |                    | Enable/Disable CPU<br>throttling by OS.                                                                                                    |
| ACPI T-States       |                    | Throttling by 03.<br>Throttling reduces power<br>consumption.                                                                                                    |
|                     |                    | ++: Select Screen<br>11: Select Item<br>Enter: Select<br>+/-: Change Opt.<br>F1: General Help<br>F3: Previous Values<br>F9: Optimized Defaults<br>F10: Save & Exit<br>ESC: Exit |
|                     |                    |                                                                                                    |

## ∽ ACPI T-States

Enable/Disable CPU throttling by OS. Thorttling reduces power comsumption. Options available: Enabled/Disabled. Default setting is **Enabled**.

# 5-3-3 Common RefCode Configuration

| IntelRC                  | Bios Setup Utility<br>Setup |                                                                                                    |
|--------------------------|-----------------------------|----------------------------------------------------------------------------------------------------|
| Common RefCode Configura | tion                        | Isoc: Disable,Enable                                                                                                    |
| Isoc Mode<br>Numa        | [Disable]<br>[Enable]       |                                                                                                    |
|                          |                             | ++: Select Screen<br>fl: Select Item<br>Enter: Select<br>+/-: Change Opt.<br>F1: General Help<br>F3: Previous Values<br>F9: Optimized Defaults<br>F10: Save & Exit<br>ESC: Exit |

## ∽ Common RefCode Configuration

### ∽ Isoc Mode

Options available: Enabled/Disabled. Default setting is **Disabled**.

## ∽ Numa (Non-Uniform Memory Access)

Options available: Enabled/Disabled. Default setting is **Enabled**.

# 5-3-4 QPI Configuration

| Bios Setup Utility<br>IntelRCSetup               |                                                                                                    |  |
|--------------------------------------------------|----------------------------------------------------------------------------------------------------|--|
| QPI Configuration<br>▶ QPI General Configuration | Displays and provides<br>option to change the QPI<br>General Settings                                                                                                    |  |
|                                                  | ++: Select Screen<br>14: Select Item<br>Enter: Select<br>+/-: Change Opt.<br>F1: General Help<br>F3: Previous Values<br>F9: Optimized Defaults<br>F10: Save & Exit<br>ESC: Exit |  |

| Bios Setup Utility IntelRCSetup                                        |                                                                                                    |
|------------------------------------------------------------------------|----------------------------------------------------------------------------------------------------|
| QPI General Configuration                                              | QPI Status Help                                                                                                    |
| ▶ OPI Status<br>Link Speed Mode [Fast]<br>Link Frequency Select [Auto] | ++: Select Screen<br>14: Select Item<br>Enter: Select<br>+/-: Change Opt,<br>F1: General Help<br>F3: Previous Values<br>F9: Optimized Defaults<br>F10: Save Exit<br>ESC: Exit |

| IntelRCSetup                                                                                                    | Bios Setup Utility                                |                                                                                                    |
|----------------------------------------------------------------------------------------------------|---------------------------------------------------|----------------------------------------------------------------------------------------------------|
| QPI Status<br>Number of CPU<br>Number of IIO<br>Current QPI Link Speed<br>Current QPI Link Frequency<br>QPI Global MMIO Low Base / Limit<br>QPI Global MMIO High Base / Limit<br>QPI Pci-e Configuration Base / Siz | 90000000 / FBFFFFFF<br>000000000000 / 000FFFFFFFF | ++: Select Screen<br>11: Select Item<br>Enter: Select<br>+/-: Change Opt.<br>F1: General Help<br>F3: Previous Values<br>F9: Optimized Defaults<br>F10: Save & Exit<br>ESC: Exit |

## → QPI General Configuration

Press [Enter] for configuration of advanced items.

→ QPI Status

Press [Enter] to view QPI status.

∽ Link Speed Mode

Options available: Slow/Fast. Default setting is Fast.

## ∽ Link Frequency Select

Options available: 6.4GB/s/8.0GB/s/9.6GB/s/Auto/Auto Limited. Default setting is Auto.

## 5-3-5 Memory Configuration

| Integrated Memory Controller                                                                                                    | (iMC)                                                          | Enable to enforce POR                                                                                                    |
|----------------------------------------------------------------------------------------------------|----------------------------------------------------------------|----------------------------------------------------------------------------------------------------|
| Enforce POR<br>Memory Frequency<br>ECC Support<br>Rank Margin Tool<br>RHT Pattern Length<br>SPD Write Lock<br>Memory Topology<br>Memory Thermal<br>Memory Nap<br>Memory RAS Configuration | [Disabled]<br>[Auto]<br>[Auto]<br>[Auto]<br>32767<br>[Enabled] | restrictions for DDR4<br>frequency and voltage<br>programming                                                                                                    |
|                                                                                                    |                                                                | ++: Select Screen<br>f1: Select Item<br>Enter: Select<br>+/-: Change Opt.<br>F1: General Help<br>F3: Previous Values<br>F9: Optimized Defaults<br>F10: Save & Exit<br>ESC: Exit |

∽ Integrated Memory Controller (iMC)

#### ∽ Enforce POR

Enable to enforce POR restrictions for DDR4 frequency and voltage programming. Options available: Enabled/Disabled. Default setting is **Enabled**.

#### ∽ Memory Frequency

Configure memory frequency. Options available: Auto/1333/1400/1600/1800/1867/2000/2133. Default setting is **Auto**.

#### ☞ ECC Support

Options available: Auto/Disabled/Enabled. Default setting is Auto.

#### ∽ Rank Margin Tool

Options available: Auto/Disabled/Enabled. Default setting is Auto.

#### ☞ RMT Pattern Length

Display RMT Pattern Length.

#### → SPD Write Lock

Options available: Enabled/Disabled. Default setting is Enabled.

#### ∽ Memory Topology

Press [Enter] for configuration of advanced items.

## ∽ Memory Thermal

Press [Enter] for configuration of advanced items.

#### ా Memory Map

Press [Enter] for configuration of advanced items.

## ∽ Memory RAS Configuration

Press [Enter] for configuration of advanced items.

# 5-3-5-1 Memory Topology

| Bios Setup Utility                                                                                                    |                                                                                                    |
|----------------------------------------------------------------------------------------------------|----------------------------------------------------------------------------------------------------|
| IntelRCSetup                                                                                                    |                                                                                                    |
| DIMM_P0_A0: 2133MT/S Samsung DRx4 166B RDIMM<br>DIMM_P0_A1: 2133MT/S Samsung DRx4 166B RDIMM<br>DIMM_P0_A1: 2133MT/S Samsung DRx4 166B RDIMM<br>DIMM_P0_B2: 2133MT/S Samsung DRx4 166B RDIMM<br>DIMM_P0_B2: 2133MT/S Samsung DRx4 166B RDIMM<br>DIMM_P0_B2: 2133MT/S Samsung DRx4 166B RDIMM<br>DIMM_P0_C2: 2133MT/S Samsung DRx4 166B RDIMM<br>DIMM_P0_C2: 2133MT/S Samsung DRx4 166B RDIMM<br>DIMM_P0_C2: 2133MT/S Samsung DRx4 166B RDIMM<br>DIMM_P0_C2: 2133MT/S Samsung DRx4 166B RDIMM<br>DIMM_P0_C2: 2133MT/S Samsung DRx4 166B RDIMM<br>DIMM_P0_C2: 2133MT/S Samsung DRx4 166B RDIMM<br>DIMM_P0_C2: 2133MT/S Samsung DRx4 166B RDIMM<br>DIMM_P0_C2: 2133MT/S Samsung DRx4 166B RDIMM<br>DIMM_P1_C2: 2133MT/S Samsung DRx4 166B RDIMM<br>DIMM_P1_L2: 2133MT/S Samsung DRx4 166B RDIMM<br>DIMM_P1_L2: 2133MT/S Samsung DRx4 166B RDIMM<br>DIMM_P1_L2: 2133MT/S Samsung DRx4 166B RDIMM<br>DIMM_P1_L2: 2133MT/S Samsung DRx4 166B RDIMM<br>DIMM_P1_L2: 2133MT/S Samsung DRx4 166B RDIMM<br>DIMM_P1_L2: 2133MT/S Samsung DRx4 166B RDIMM | <pre>+*: Select Screen 14: Select Item Enter: Select F1: General Help F3: Previous Values F9: Optimized Defaults F10: Save &amp; Exit ESC: Exit</pre> |

## 5-3-5-2 Memory Thermal

| IntelRCSetup                                  | Bios Setup Utility     |                                                                                                    |
|-----------------------------------------------|------------------------|----------------------------------------------------------------------------------------------------|
| Set Throttling Mode<br>MEMHOT Throttling Mode | (OLTT)<br>[Input-only] | Configure Thermal<br>Throttling Mode.<br>Select OLTT or CLTT mode.                                                                                                    |
|                                               |                        | ++: Select Screen<br>↑↓: Select Item<br>Enter: Select<br>+/-: Change Opt,<br>F1: General Help<br>F3: Previous Values<br>F9: Optimized Defaults<br>F10: Save & Exit<br>ESC: Exit |

## ∽ Set Throttling

Configure Thermal Throttling Mode. Select OLTT or CLTT mode. Options available: Disabled/OLTT/CLTT. Default setting is **CLTT**.

## ∽ MEMHOT Throttling Mode

Options available: Disabled/Output-only/Input-only. Default setting is Input-only.

## 5-3-5-3 Memory Map

| Socket Interleave Below 468       [Disable]       Splits the 0-468 address         Channel Interleaving       [Auto]       Splits the 0-468 address         Rank Interleaving       [Auto]       Splits the 0-468 address         With a second second secon | IntelRCSetup         | Bios Setup Utility |                                                                                                    |
|----------------------------------------------------------------------------------------------------|----------------------|--------------------|----------------------------------------------------------------------------------------------------|
|                                                                                                    | Channel Interleaving | [Auto]             | <pre>space between two sockets,<br/>so that both sockets get a<br/>chunk of local memory<br/>below 468<br/>**: Select Screen<br/>11: Select Item<br/>Enter: Select<br/>+/-: Change Opt.<br/>F1: General Help<br/>F3: Previous Values<br/>F9: Optimized Defaults<br/>F10: Save &amp; Exit</pre> |

#### ∽ Socket Interleave Below 4GB

Splits the 0-4GB address space between two sockets, so that both sockets get a chunk of local memory below 4GB.

Options available: Disabled/Enabled. Default setting is Disabled.

#### ∽ Channel Interleaving

Options available: Auto/1-way Interleave/2-way Interleave/3-way Interleave/4-way Interleave. Default setting is **Auto**.

#### ∽ Rank Interleaving

Options available: Auto/1-way Interleave/2-way Interleave/4-way Interleave/8-way Interleave. Default setting is **Auto**.

# 5-3-5-4 Memory RAS Configuration

| IntelRCSetup                                                                        | Bios Setup Utility                     |                                                                                                    |
|-------------------------------------------------------------------------------------|----------------------------------------|----------------------------------------------------------------------------------------------------|
| RAS Mode<br>Lockstep x4 DIMMs<br>Memory Rank Sparing<br>Correctable Error Threshold | [Disable]<br>[Auto]<br>[Disabled]<br>1 | Enable/Disable RAS modes.<br>Enabling Sparing and<br>Mirroring is not<br>supported. Incase if<br>enabled, Sparing will be<br>selected.<br>++: Select Screen<br>14: Select Item<br>Enter: Select<br>+/-: Change Opt.<br>F1: General Help<br>F3: Previous Values<br>F9: Optimized Defaults<br>F10: Save & Exit |
|                                                                                     |                                        | ESC: Exit                                                                                                    |

## $\curvearrowleft$ RAS Mode

Enable/Disable RAS modes. Enabling Sparing and Mirroring is not supported. When this item is set to enabled, Sparing will be selected.

Options available: Disable/Mirror/Lockstep Mode. Default setting is **Disabled**.

## → Lockstep x4 DIMMs

Options available: Auto/Disabled/Enabled. Default setting is **Disabled**.

## ∽ Lockstep Rank Sparing

Options available: Auto/Disabled/Enabled. Default setting is **Disabled**.

## ∽ Correctable Error Threshold

Press <+> / <-> keys to increase or decrease the desired values.

# 5-3-6 IIO Configuration

| IntelRCSetup                                                                                       | Bios Setup Utility |                                                                                                    |
|----------------------------------------------------------------------------------------------------|--------------------|----------------------------------------------------------------------------------------------------|
| IIO Configuration<br>EV DFX Features<br>> IOAT Configuration<br>> Intel VT for Directed I/O (VT-d) | [Disable]          | Set this option to allow<br>DFX Lock Bits to remain<br>clear                                                                                                    |
|                                                                                                    |                    | <pre>++: Select Screen 14: Select Item Enter: Select +/-: Change Opt. F1: General Help F3: Previous Values F9: Optimized Defaults F10: Save &amp; Exit ESC: Exit</pre> |

## ∽ IIO Configuration

#### → EV DFX Features

Set this option to allow DFX Lock Bits to remain clear. Options available: Enabled/Disabled. Default setting is **Disabled**.

## ∽ IOAT Configuration

Press [Enter] for configuration of advanced items.

## ∽ Intel VT for Directed I/O (VT-d)

Press [Enter] for configuration of advanced items.

# 5-3-6-1 IOAT Configuration

| Intel                   | Bios Setup Utility<br>RCSetup |                                                                                                    |
|-------------------------|-------------------------------|----------------------------------------------------------------------------------------------------|
| Enable IOAT<br>No Snoop | [Disable]<br>[Disable]        | Control to enable/disable<br>IOAT devices                                                                                                    |
|                         |                               | +t: Select Screen<br>11: Select Item<br>Enter: Select<br>+/-: Change Opt.<br>F1: General Help<br>F3: Previous Values<br>F9: Optimized Defaults<br>F10: Save & Exit<br>ESC: Exit |

## ☞ IOAT Configuration

## ☞ Enable IOAT

Control to enable/disable IOAT (Intel I/O Acceleration Technology) device. Options available: Enabled/Disabled. Default setting is **Disabled**.

## ా No Snoop

Enable/Disable PCI Express Device No Snoop option. Options available: Enabled/Disabled. Default setting is **Disabled**.

# 5-3-6-2 Intel VT for Directed I/O (VT-d)

| Intel VT for Directed I/O (VT-d)                                                                                                    | Enable/Disable Azalea VCp                                                                                                    |
|----------------------------------------------------------------------------------------------------|----------------------------------------------------------------------------------------------------|
| VTd Azalea VCp Optimizations [Disable]<br>Intel VT for Directed I/O (VT-d) [Enable]<br>Interrupt Remapping [Enable]<br>Coherency Support (Non-Isoch) [Enable]<br>Coherency Support (Isoch) [Enable] | Optimizations<br>++: Select Screen<br>14: Select Screen<br>14: Select Item<br>Enter: Select<br>+/-: Change Opt,<br>F1: General Help<br>F3: Previous Values<br>F9: Optimized Defaults<br>F10: Save & Exit<br>ESC: Exit |

## ∽ Intel VT for Directed I/O (VT-d)

#### ∽ VT-d Azalea VCp Optimizations

Enable/Disable Azalea VCp optimizations. Options available: Enabled/Disabled. Default setting is **Disabled**.

## ∽ Intel VT for Directed I/O (VT-d)

Enable/Disable Intel VT for Directed I/O (VT-d) support function. Options available: Enabled/Disabled. Default setting is **Enabled**.

#### ∽ Interrupt Remapping

Enable/Disable interrupt remapping support function. Options available: Enabled/Disabled. Default setting is **Enabled**.

#### ∽ Coherency Suuport (Non-Isoch)

Options available: Enabled/Disabled. Default setting is Enabled.

## Coherency Suuport (Isoch)

Options available: Enabled/Disabled. Default setting is Enabled.

# 5-3-7 PCH Configuration

| Bios Setup Utility<br>IntelRCSetup                                                         |                                                                                                    |
|--------------------------------------------------------------------------------------------|----------------------------------------------------------------------------------------------------|
| PCH Configuration                                                                          | Enable/Disable Intel(R) IO<br>Controller Hub devices                                                                                                    |
| <ul> <li>PCH Devices</li> <li>PCH SATA Configuration</li> <li>VSB Configuration</li> </ul> | CONTROLLER HUD DEVICES                                                                                                    |
|                                                                                            | ++: Select Screen<br>11: Select Item<br>Enter: Select<br>+/-: Change Opt.<br>F3: General Help<br>F3: Previous Values<br>F9: Optimized Defaults<br>F10: Save & Exit<br>ESC: Exit |

- ∽ PCH Configuration
- → PCH Devices

Press [Enter] for configuration of advanced items.

∽ PCH SATA Configuration

Press [Enter] for configuration of advanced items.

## $\bigcirc$ USB Configuration

Press [Enter] for configuration of advanced items.

## 5-3-7-1 PCH Devices

|          | IntelRCSetup | Bios Setup Utility |                                                                                                    |
|----------|--------------|--------------------|----------------------------------------------------------------------------------------------------|
| PCH CRID |              | [Disabled]         | Enable/Disable PCH's CRID<br>++: Select Screen<br>T4: Select Item                                                                       |
|          |              |                    | Enter: Select<br>+/-: Change Opt.<br>F1: General Help<br>F3: Previous Values<br>F3: Optimized Defaults<br>F10: Save & Exit<br>ESC: Exit |

## ∽ PCH CRID

Enable/Disable Intel Compatible Revision ID. Options available: Enabled/Disabled. Default setting is **Disabled**.

## 5-3-7-2 PCH sSATA Configuration

| IntelRCSetup                                                                                                    | Bios Setup Utility                                                                                                    |                                                                                                    |
|----------------------------------------------------------------------------------------------------|----------------------------------------------------------------------------------------------------|----------------------------------------------------------------------------------------------------|
| PCH sSATA Configuration                                                                                                    |                                                                                                    | Enable or Disable SATA                                                                                                    |
| <pre>SATA Controller<br/>Configure SATA as<br/>SATA test mode<br/>&gt; SATA Hode options<br/>Support Aggressive Link Power Mana<br/>SATA Port 0<br/>Port 0<br/>Hot Plug<br/>Configured as eSATA<br/>Spin Up Device<br/>SSATA Port 1<br/>Port 1<br/>Hot Plug<br/>Configured as eSATA<br/>Spin Up Device<br/>SSATA Device Type<br/>SSATA Device Type<br/>SSATA Port 2<br/>Port 2<br/>Hot Plug<br/>Configured as eSATA<br/>Spin Up Device</pre> | [Enabled]<br>[AHCI]<br>[Oisabled]<br>[Enabled]<br>[Enabled]<br>[Disabled]<br>Hot Plug supported<br>[Disabled]<br>[Hard Disk Drive]<br>[Not Installed]<br>[Enabled]<br>[Disabled]<br>Hot Plug supported<br>[Disabled]<br>[Hard Disk Drive]<br>[Not Installed]<br>[Enabled]<br>[Enabled]<br>[Enabled]<br>[Disabled]<br>Hot Plug supported<br>[Disabled]<br>Hot Plug supported<br>[Disabled]<br>[Disabled]<br>[Disabled] | Controller<br>++: Select Screen<br>11: Select Item<br>Enter: Select<br>+/-: Change Opt.<br>F1: General Help<br>F3: Previous Values<br>F3: Optimized Defaults<br>F10: Save & Exit<br>ESC: Exit |

Bios Setup Utility

| sSATA Port 0                                                                                     |
|--------------------------------------------------------------------------------------------------|
| Port 0                                                                                           |
| Hot Plug                                                                                         |
| Configured as eSATA                                                                              |
| Spin Up Device                                                                                   |
| sSATA Device Type                                                                                |
| sSATA Port 1                                                                                     |
| Port 1                                                                                           |
| Hot Plug                                                                                         |
| Configured as eSATA                                                                              |
| Spin Up Device                                                                                   |
| sSATA Device Type                                                                                |
| sSATA Port 2                                                                                     |
| Port 2                                                                                           |
|                                                                                                  |
| Hot Plug                                                                                         |
| 0 (1) 1 0070                                                                                     |
| Configured as eSATA                                                                              |
| Spin Up Device                                                                                   |
| Spin Up Device<br>sSATA Device Type                                                              |
| Spin Up Device<br>sSATA Device Type<br>sSATA Port 3                                              |
| Spin Up Device<br>sSATA Device Type                                                              |
| Spin Up Device<br>sSATA Device Type<br>sSATA Port 3                                              |
| Spin Up Device<br>sSATA Device Type<br>sSATA Port 3<br>Port 3                                    |
| Spin Up Device<br>sSATA Device Type<br>sSATA Port 3<br>Port 3<br>Hot Plug                        |
| Spin Up Device<br>sSATA Device Type<br>sSATA Port 3<br>Port 3<br>Hot Plug<br>Configured as eSATA |

IntelRCSetup

[Not Installed] [Enabled] [Disabled] Hot Plug supported [Disabled] [Hard Disk Drive] [Not Installed] [Enabled] [Disabled] [Hard Disk Drive] [Not Installed] [Enabled] [Disabled] Hot Plug supported [Disabled] [Hard Disk Drive] [Not Installed] [Enabled] [Disabled] [Hard Disk Drive] [Hard Disk Drive] ▲ Identify the SATA port is connected to Solid State Drive or Hard Disk Drive

++: Select Screen 14: Select Item Enter: Select +/-: Change Opt. F1: General Help F3: Previous Values F9: Optimized Defaults F10: Save & Exit ESC: Exit

## When SATA Type is set to IDE

| PCH SATA Configuration                                                                                                    |                                                                                                    | Identify the SATA port is                                                                                                    |
|----------------------------------------------------------------------------------------------------|----------------------------------------------------------------------------------------------------|----------------------------------------------------------------------------------------------------|
| SATA Controller<br>Configure SATA as<br>SATA test mode<br>SATA Port 0<br>SATA Port 0<br>SATA Port 1<br>SATA Port 1<br>SATA Port 2<br>SATA Port 2<br>SATA Port 3 | [Enabled]<br>[ID6]<br>[Disabled]<br>[Not Installed]<br>[Hard Disk Drive]<br>[Not Installed]<br>[Hard Disk Drive]<br>[Not Installed]<br>[Hard Disk Drive]<br>[Not Installed] | connected to Solid State<br>Drive or Hard Disk Drive                                                                                                    |
| SATA Device Type<br>SATA Port 4<br>SATA Device Type<br>SATA Port 5<br>SATA Device Type                                                                          | [Hard Disk Drive]<br>[Not Installed]<br>[Hard Disk Drive]<br>[Not Installed]<br>[Hard Disk Drive]                                                                           | <pre>++: Select Screen f1: Select Item Enter: Select +/-: Change Opt. F1: General Help F3: Previous Values F9: Optimized Defaults F10: Save &amp; Exit ESC: Exit</pre> |

#### PCH sSATA Configuration

#### ☞ sSATA Controller(s)

Enable/Disable sSATA controller. Options available: Enabled/Disabled. Default setting is **Enabled**.

#### ∽ Configure sSATA as

Coonfigure on chip SATA type.

IDE Mode: When set to IDE, the SATA controller disables its RAID and AHCI functions and runs in the IDE emulation mode. This is not allowed to access RAID setup utility.

RAID Mode: When set to RAID, the SATA controllerenables both its RAID and AHCI functions. You will be allows access the RAID setup utility at boot time.

ACHI Mode: When set to AHCI, the SATA controller enables its AHCI functionality. Then the RAID function is disabled and cannot be access the RAID setup utility at boot time.

Options available: IDE/RAID/ACHI/Disabled. Default setting is ACHI.

## ☞ SATA Test Mode

Enable/Disable SATA Test Mode. Options available: Enabled/Disabled. Default setting is **Disabled**.

#### ∽ sSATA RSTe Boot Info<sup>(Note 1)</sup>

Enable/Disable SATA RSTe Boot Information.

# Options available: Enabled/Disabled. Default setting is **Enabled**.

## ∽ SATA Mode options<sup>(Note 2)</sup>

Press [Enter] for configuration of advanced items.

(Note 1) Only Supported When HDD is in RAID Mode.

(Note 2) Only Supported When HDD is in AHCI or RAID Mode.

| Ċ | Support Aggressive Link Power Mana <sup>(Note)</sup>                                  |
|---|---------------------------------------------------------------------------------------|
|   | Enable PCH to aggressively enter link power state.                                    |
|   | Options available: Enabled/Disabled. Default setting is <b>Enabled</b> .              |
| T | Alternate Device ID on RAID                                                           |
|   | Enable /Disable Alternate Device ID on RAID mode.                                     |
|   | Options available: Enabled/Disabled. Default setting is <b>Disabled</b> .             |
|   | Please note that this option appears when HDD is in RAID Mode.                        |
| T | SATA Port 0/1/2/3                                                                     |
|   | The category identifies sSATA type of hard disk that are installed in the computer.   |
|   | System will automatically detect HDD type.                                            |
| Ċ | Port 0/1/2/3                                                                          |
|   | Enable/Disable Port 0/1/2/3 device.                                                   |
|   | Options available: Enabled/Disabled. Default setting is Enabled.                      |
| Ċ | Hot Plug (for Port 0/1/2/3) <sup>(Note)</sup>                                         |
|   | Enable/Disable HDD Hot-Plug function.                                                 |
|   | Options available: Enabled/Disabled. Default setting is Disabled.                     |
| T | Configured as eSATA <sup>(Note)</sup>                                                 |
|   | Display Hot-Plug supported information.                                               |
| Ċ | Spin Up Device (for Port 0/1/2/3) <sup>(Note)</sup>                                   |
|   | On an edge detect from 0 to 1, the PCH starts a COM reset initialization to the devic |

On an edge detect from 0 to 1, the PCH starts a COM reset initialization to the device. Options available: Enabled/Disabled. Default setting is Disabled.

## ☞ SATA Device Type

Select sSATA device type.

Options available: Hard Disk Drive/Solid State Drive. Default setting is Hard Disk Drive.

## 5-3-7-2-1 SATA Mode Options When SATA Type is set to IDE/AHCI Mode

|                 | IntelRCSetup | Bios Setup Utility |                                                                                                    |
|-----------------|--------------|--------------------|----------------------------------------------------------------------------------------------------|
| SATA Led locate |              |                    | If enabled LED/SGPIO<br>hardware is attached<br>++: Select Screen<br>14: Select Item                                                    |
|                 |              |                    | Enter: Select<br>+/-: Change Opt.<br>F1: General Help<br>F3: Previous Values<br>F3: Optimized Defaults<br>F10: Save & Exit<br>ESC: Exit |

## ∽ SATA LED locate

When this option is enabled, LED/SGPIO hardware is attached. Options available: Enabled/Disabled. Default setting is **Enabled**.

## When SATA Type is set to RAID Mode

| SATA Led locate     [Enabled]     If enabled LED/SGPI0       Intel Rapid Recovery Technology     [Enabled]     hardware is attached       RAID Option ROM UI banner     [Enabled]       JRRT Only on ESATA     [Enabled]       Smart Response Technology     [Enabled]       RAID OROM prompt delay     [2 Seconds] | IntelRCSetup                                                                                                    | Bios Setup Utility                               |                                                                                                    |
|----------------------------------------------------------------------------------------------------|----------------------------------------------------------------------------------------------------|--------------------------------------------------|----------------------------------------------------------------------------------------------------|
| ++: Select Screen<br>T41: Select Item<br>Enter: Select<br>+/-: Change Opt.<br>F1: General Help<br>F3: Previous Values<br>F9: Optimized Defaults<br>F10: Save & Exit<br>ESC: Exit                                                                                                    | Intel Rapid Recovery Technology<br>RAID Option ROM UI banner<br>IRRT Only on ESATA<br>Smart Response Technology | (Enabled)<br>(Enabled)<br>(Enabled)<br>(Enabled) | <pre>hardware is attached  +*: Select Screen 11: Select Item Enter: Select +/-: Change Opt. F1: General Help F3: Previous Values F9: Optimized Defaults F10: Save &amp; Exit</pre> |

#### ☞ SATA LED locate

When this option is enabled, LED/SGPIO hardware is attached. Options available: Enabled/Disabled. Default setting is **Enabled**.

## ∽ Intel Rapid Recovery Technology

Enable/Disable Intel Rapid Recovery Technology support function. Options available: Enabled/Disabled. Default setting is **Enabled**.

## ∽ RAID Option ROM UI banner

Options available: Enabled/Disabled. Default setting is Enabled.

#### ∽ Smart Response Technology

Enable/Disable Intel Smart Response Technology support function. Options available: Enabled/Disabled. Default setting is **Enabled**.

## → RAID OROM prompt delay

Options available: 2 Seconds/4 Seconds/6 Seconds/8 Seconds. Default setting is 2 Seconds.

## 5-3-7-3 PCH SATA Configuration

| PCH SATA Configuration             |                    | Enable or Disable SATA     Controller |
|------------------------------------|--------------------|---------------------------------------|
| SATA Controller                    | [Enabled]          | Controller                            |
| Configure SATA as                  | [AHCI]             |                                       |
| SATA test mode                     | [Disabled]         |                                       |
| SATA Mode options                  |                    |                                       |
| Support Aggressive Link Power Mana | [Enabled]          |                                       |
| SATA Port 0                        | [Not Installed]    |                                       |
| Port 0                             | [Enabled]          |                                       |
| Hot Plug                           | [Disabled]         |                                       |
| Configured as eSATA                | Hot Plug supported |                                       |
| Spin Up Device                     | [Disabled]         |                                       |
| SATA Device Type                   | [Hard Disk Drive]  | ++: Select Screen                     |
| SATA Port 1                        | [Not Installed]    | ↑↓: Select Item                       |
| Port 1                             | [Enabled]          | Enter: Select                         |
| Hot Plug                           | [Disabled]         | +/-: Change Opt.                      |
| Configured as eSATA                | Hot Plug supported | F1: General Help                      |
| Spin Up Device                     | [Disabled]         | F3: Previous Values                   |
| SATA Device Type                   | [Hard Disk Drive]  | F9: Optimized Defaults                |
| SATA Port 2                        | [Not Installed]    | F10: Save & Exit                      |
| Port 2                             | [Enabled]          | ESC: Exit                             |
| Hot Plug                           | [Disabled]         |                                       |
| Configured as eSATA                | Hot Plug supported |                                       |
| Spin Up Device                     | [Disabled]         | <b>T</b>                              |

Bios Setup Utility

| SATA Device Type    |
|---------------------|
| SATA Port 2         |
| Port 2              |
| Hot Plug            |
| Configured as eSATA |
| Spin Up Device      |
| SATA Device Type    |
| SATA Port 3         |
| Port 3              |
| Hot Plug            |
| Configured as eSATA |
| Spin Up Device      |
| SATA Device Type    |
| SATA Port 4         |
| Port 4              |
| Hot Plug            |
| Configured as eSATA |
| Spin Up Device      |
| SATA Device Type    |
| SATA Port 5         |
| Port 5              |
| Hot Plug            |
| Configured as eSATA |
| Spin Up Device      |
|                     |
|                     |

IntelRCSetup

[Hard Disk Drive] [Not Installed] [Enabled] [Disabled] Hot Plug supported [Disabled] [Hard Disk Drive] [Not Installed] [Disabled] [Hard Disk Drive] [Not Installed] [Enabled] [Disabled] Hot Plug supported [Disabled] [Hard Disk Drive] [Hard Disk Drive] [Not Installed] [Enabled] [Disabled] Hot Plug supported [Disabled] Hot Plug supported [Disabled] [Hard Disk Drive] [Hard Disk Drive] ▲ Identify the SATA port is connected to Solid State Drive or Hard Disk Drive

++: Select Screen
t4: Select Item
Enter: Select
+/-: Change Opt.
F1: General Help
F3: Previous Values
F9: Optimized Defaults
F10: Save & Exit
ESC: Exit

## When SATA Type is set to IDE

| PCH SATA Configuration                                                                                                    |                                                                                                    | Identify the SATA port is                                                                                                    |
|----------------------------------------------------------------------------------------------------|----------------------------------------------------------------------------------------------------|----------------------------------------------------------------------------------------------------|
| SATA Controller<br>Configure SATA as<br>SATA test mode                                                                                   | (Enabled)<br>(IDE)<br>(Disabled)                                                                                                    | connected to Solid State<br>Drive or Hard Disk Drive                                                                                                    |
| SATA Port 0<br>SATA Device Type<br>SATA Port 1<br>SATA Device Type<br>SATA Port 2<br>SATA Device Type<br>SATA Device Type<br>SATA Port 3 | [Not Installed]<br>[Hard Disk Drive]<br>[Not Installed]<br>[Hard Disk Drive]<br>[Not Installed]<br>[Hard Disk Drive]<br>[Not Installed] |                                                                                                    |
| SATA Device Type<br>SATA Port 4<br>SATA Device Type<br>SATA Port 5<br>SATA Device Type                                                   | (Hard Disk Drive)<br>[Not Installed]<br>[Hard Disk Drive]<br>[Not Installed]<br>[Hard Disk Drive]                                       | <pre>++: Select Screen 11: Select Item Enter: Select +/-: Change Opt. F1: General Help F3: Previous Values F9: Optimized Defaults F10: Save &amp; Exit ESC: Exit</pre> |

#### PCH SATA Configuration

#### ∽ SATA Controller(s)

Enable/Disable sSATA controller.

Options available: Enabled/Disabled. Default setting is Enabled.

#### ∽ Configure sSATA as

Coonfigure on chip SATA type.

IDE Mode: When set to IDE, the SATA controller disables its RAID and AHCI functions and runs in the IDE emulation mode. This is not allowed to access RAID setup utility.

RAID Mode: When set to RAID, the SATA controllerenables both its RAID and AHCI functions. You will be allows access the RAID setup utility at boot time.

ACHI Mode: When set to AHCI, the SATA controller enables its AHCI functionality. Then the RAID function is disabled and cannot be access the RAID setup utility at boot time.

Options available: IDE/RAID/ACHI/Disabled. Default setting is ACHI.

#### ☞ SATA Test Mode

Enable/Disable SATA Test Mode. Options available: Enabled/Disabled. Default setting is **Disabled**.

## ∽ SATA RSTe Boot Info<sup>(Note 1)</sup>

Enable/Disable SATA RSTe Boot Information. Options available: Enabled/Disabled. Default setting is **Enabled**.

(Note 1) Only Supported When HDD is in RAID Mode.

(Note 2) Only Supported When HDD is in AHCI or RAID Mode.

## ∽ SATA Mode options<sup>(Note 2)</sup>

Press [Enter] for configuration of advanced items.

## C Support Aggressive Link Power Mana<sup>(Note)</sup>

Enable PCH to aggressively enter link power state. Options available: Enabled/Disabled. Default setting is **Enabled**.

## ∽ Alternate Device ID on RAID

Enable /Disable Alternate Device ID on RAID mode. Options available: Enabled/Disabled. Default setting is **Disabled**. **Please note that this option appears when HDD is in RAID Mode.** 

## · SATA Port 0/1/2/3/4/5

The category identifies sSATA type of hard disk that are installed in the computer. System will automatically detect HDD type.

## ∽ Port 0/1/2/3/4/5

Enable/Disable Port 0/1/2/3 device. Options available: Enabled/Disabled. Default setting is **Enabled**.

## Hot Plug (for Port 0/1/2/3/4/5)<sup>(Note)</sup>

Enable/Disable HDD Hot-Plug function. Options available: Enabled/Disabled. Default setting is **Disabled**.

## Configured as eSATA<sup>(Note)</sup>

Display Hot-Plug supported information.

## ∽ Spin Up Device (for Port 0/1/2/3/4/5)<sup>(Note)</sup>

On an edge detect from 0 to 1, the PCH starts a COM reset initialization to the device. Options available: Enabled/Disabled. Default setting is **Disabled**.

## ☞ SATA Device Type

Select sSATA device type. Options available: Hard Disk Drive/Solid State Drive. Default setting is **Hard Disk Drive**.

# 5-3-7-3-1 SATA Mode Options When SATA Type is set to IDE/AHCI Mode

|                 | IntelRCSetup | Bios Setup Utility |                                                                                                    |
|-----------------|--------------|--------------------|----------------------------------------------------------------------------------------------------|
| SATA Led locate |              |                    | If enabled LED/SGPIO<br>hardware is attached<br>++: Select Screen<br>fl: Select Item<br>Enter: Select<br>+/-: Change Opt.<br>F1: General Help<br>F3: Previous Values<br>F9: Optimized Defaults<br>F10: Save & Exit<br>ESC: Exit |
|                 |              |                    |                                                                                                    |

## ∽ SATA LED locate

When this option is enabled, LED/SGPIO hardware is attached. Options available: Enabled/Disabled. Default setting is **Enabled**.

## When SATA Type is set to RAID Mode

| IntelRCSetup                                                                                                    | Bios Setup Utility                                                           |                                                                                                    |
|----------------------------------------------------------------------------------------------------|------------------------------------------------------------------------------|----------------------------------------------------------------------------------------------------|
| SATA Led locate<br>Intel Rapid Recovery Technology<br>RAID Option ROM UI banner<br>IRRT Only on ESATA<br>Smart Response Technology<br>RAID DROM prompt delay | [Enabled]<br>[Enabled]<br>[Enabled]<br>[Enabled]<br>[Enabled]<br>[2 Seconds] | If enabled LED/SGPIO<br>hardware is attached                                                                                                    |
|                                                                                                    |                                                                              | <pre>++: Select Screen 11: Select Item Enter: Select +/-: Change Opt. F1: General Help F3: Previous Values F9: Optimized Defaults F10: Save &amp; Exit ESC: Exit</pre> |

#### ☞ SATA LED locate

When this option is enabled, LED/SGPIO hardware is attached. Options available: Enabled/Disabled. Default setting is **Enabled**.

#### Intel Rapid Recovery Technology

Enable/Disable Intel Rapid Recovery Technology support function. Options available: Enabled/Disabled. Default setting is **Enabled**.

#### ∽ RAID Option ROM UI banner

Options available: Enabled/Disabled. Default setting is Enabled.

#### ∽ Smart Response Technology

Enable/Disable Intel Smart Response Technology support function. Options available: Enabled/Disabled. Default setting is **Enabled**.

#### → RAID OROM prompt delay

Options available: 2 Seconds/4 Seconds/6 Seconds/8 Seconds. Default setting is 2 Seconds.

# 5-3-7-4 USB Configuration

| I                             | intelRCSetup | Bios Setup Utility |                                                                                                    |
|-------------------------------|--------------|--------------------|----------------------------------------------------------------------------------------------------|
| USB Precondition<br>xHCI Mode | [[           | Smart Auto]        | Precondition work on USB<br>host controller and root<br>ports for faster<br>enumeration.<br>++: Select Screen<br>11: Select Item<br>Enter: Select<br>+/-: Change Opt.<br>F1: General Help<br>F3: Previous Values<br>F9: Optimized Defaults<br>F10: Save & Exit<br>ESC: Exit |
|                               |              |                    |                                                                                                    |

### → USB Precondition

Precondition work on USB host conteoller and root ports for faster enumeration. Options available: Enabled/Disabled. Default setting is **Disabled**.

# ∽ xHCI Mode

Enable/Disable xHCl (USB 3.0) support function. Options available: Smart Auto/Enabled/Disabled. Default setting is **Smart Auto**.

# 5-3-8 Miscellaneous Configuration

|                  | IntelRCSetup | Bios Setup Utility |                                                                                                    |
|------------------|--------------|--------------------|----------------------------------------------------------------------------------------------------|
| Miscellaneous Co | onfiguration |                    | Select active Video type                                                                                                    |
| Active Video     |              | [Offboard Device]  |                                                                                                    |
|                  |              |                    | <pre>++: Select Screen 14: Select Item Enter: Select +/-: Change Opt. F1: General Help F3: Previous Values F9: Optimized Defaults F10: Save &amp; Exit ESC: Exit</pre> |

## ∽ Miscellaneous Configuration

#### ∽ Active Video

Select active Video type. Options available: Onboard Device/Offboard Device. Default setting is **Offboard Device**.

# 5-3-9 Server ME Configuration

| IntelRCSetup                                                                                                    | Bios Setup Utility                                                                                                 |                                                                                                    |
|----------------------------------------------------------------------------------------------------|----------------------------------------------------------------------------------------------------|----------------------------------------------------------------------------------------------------|
| General ME Configuration<br>Operational Firmware Version<br>Recovery Firmware Version<br>ME Firmware Features<br>ME Firmware Status #1<br>ME Firmware Status #2<br>Current State<br>Erron Code<br>MCTP Bus Owner | 3.0.5.402<br>3.0.5.402<br>SiEn+NM+PECIProxy+ICC+PMBusP<br>0x000F0345<br>0x88000000<br>Dperational<br>No Error<br>0 | MCTP bus owner location on<br>PCIe: [15:8] bus, [7:3]<br>device, [2:0] function. If<br>all zeros sending bus<br>owner is disabled.                                     |
|                                                                                                    |                                                                                                    | <pre>+*: Select Screen fl: Select Item Enter: Select +/-: Change Opt. F1: General Help F3: Previous Values F9: Optimized Defaults F10: Save &amp; Exit ESC: Exit</pre> |

- ∽ Greneral ME Configuration
- Operational Firmware Version
  Display Operational Firmware Version information.
- Recovery Firmware Version
   Display Recovery Firmware Version information.
- ME Firmware Features
   Display ME Firmware features information.
- ME Firmware Status #1/#2
   Display ME Firmware status information.
- Current State (for ME Firmware)
   Display ME Firmware current status information.
- Error Code (for ME Firmware)
   Display ME Firmware status error code.
- MCTP Bus Owner Configure MCTP Bus Owner.

- 113 -

# 5-3-10 Runtime Error Logging

| IntelRCSetup                                                                                                    | Bios Setup Utility    |                                                                                                    |
|----------------------------------------------------------------------------------------------------|-----------------------|----------------------------------------------------------------------------------------------------|
| Runtime Error Logging<br>System Errons<br>S/W Error Injection Support<br>Nhea Settings :<br>Memory Error Enabling :<br>PCI/PCI Error Enabling : | [Enable]<br>[Disable] | System Error enabling and logging setup option.                                                                                                    |
|                                                                                                    |                       | ++: Select Screen<br>14: Select Item<br>Enter: Select<br>+/-: Change Opt.<br>F1: General Help<br>F3: Previous Values<br>F9: Optimized Defaults<br>F10: Save & Exit<br>ESC: Exit |

#### ∽ Runtime Error Logging

#### ∽ System Errors

Enable/Disable system error logging function. Options available: Enabled/Disabled. Default setting is **Enabled**.

## ∽ S/W Error Injection Support

Enable/Disable software injection error logging function. Options available: Enabled/Disabled. Default setting is **Enabled**.

#### ∽ Whea Settings

Press [Enter] for configuration of advanced items.

## ∽ Memory Error Enabling

Press [Enter] for configuration of advanced items.

## ∽ PCI/PCI Error Enabling

Press [Enter] for configuration of advanced items.

# 5-3-10-1 Whea Setting

|                 | IntelRCSetup | Bios Setup Utility |                                                                                                    |
|-----------------|--------------|--------------------|----------------------------------------------------------------------------------------------------|
| Whea Settings : |              |                    | Enable or disable the WHEA<br>support                                                                                                    |
| WHEA Support    |              |                    |                                                                                                    |
|                 |              |                    |                                                                                                    |
|                 |              |                    | <pre>++: Select Screen t1: Select Item Enter: Select +/-: Change Opt. f1: General Help F3: Previous Values F9: Optimized Defaults F10: Save &amp; Exit</pre> |
|                 |              |                    | ESC: Exit                                                                                                    |

 $\backsim$  WHEA Support (Windows Hardware Error Architecture)

Enable/Disable WHEA Support.

Options available: Enabled/Disabled. Default setting is **Enabled**.

# 5-3-10-2 Memory Error Enabling

| Bios Setup U<br>IntelRCSetup                                                                                                    | tility                                                                                                    |
|----------------------------------------------------------------------------------------------------|----------------------------------------------------------------------------------------------------|
| Memory Error Enabling :           Uncorrected Error disable Memory (Disable)           Memory corrected Error enbaling (Disable) | Disable the Memory that<br>trigger Uncorrected Error<br>during Runtime.                                                                                                    |
|                                                                                                    | ++: Select Screen<br>11: Select Item<br>Enter: Select<br>+/-: Change Opt.<br>F1: General Help<br>F3: Previous Values<br>F3: Optimized Defaults<br>F10: Save & Exit<br>ESC: Exit |

∽ Memory Error Enabling

## ∽ Un-Correctable Errors disable Memory

Options available: Enabled/Disabled. Default setting is **Disabled**.

## ∽ Memory corrected Errors enabling

Options available: Enabled/Disabled. Default setting is **Disabled**.

# 5-3-10-3 PCI/PCI Error Enabling

| PCI-Ex Ennor Enable       [no]         #*: Select Screen         11: Select Item         Enter: Select         */-: Change Opt.         F1: General Help         F3: Previous Values         F9: Optimized Defaults         F1: Selex Exit         ESC: Exit | IntelRCSetup        | Bios Setup Utility |                                                                                                    |
|----------------------------------------------------------------------------------------------------|---------------------|--------------------|----------------------------------------------------------------------------------------------------|
|                                                                                                    | PCI-Ex Error Enable | [no]               | 11: Select Item<br>Enter: Select<br>+/-: Change Opt.<br>F1: General Help<br>F3: Previous Values<br>F9: Optimized Defaults<br>F10: Save & Exit |

# ∽ PCI-Ex Error Enable

Options available: Yes/No. Default setting is No.

# 5-4 Server Management Menu

| Main Advanced IntelRCSetup                                                                                                    | Bios Setup Utility<br>Server Mgmt Security Boot                                    | Save & Exit                                                                                                    |
|----------------------------------------------------------------------------------------------------|------------------------------------------------------------------------------------|----------------------------------------------------------------------------------------------------|
| FRB-2 Timer<br>FRB-2 Timer timeout<br>FRB-2 Timer Policy<br>OS Watchdog Timer<br>OS Wtd Timer Timeout<br>OS Wtd Timer Policy<br>> System Event Log<br>> View FRU information<br>> BMC network configuration | [Disabled]<br>[6 minutes]<br>[Do Nothing]<br>[Disabled]<br>[10 minutes]<br>[Reset] | Enable or Disable FRB-2<br>timer(POST timer)                                                                                                    |
|                                                                                                    |                                                                                    | ++: Select Screen<br>11: Select Item<br>Enter: Select<br>+/-: Change Opt.<br>F1: General Help<br>F3: Previous Values<br>F9: Optimized Defaults<br>F10: Save & Exit<br>ESC: Exit |

#### ∽ FRB-2 Timer

Enable/Disable FRB-2 timer (POST timer). Options available: Enabled/Disabled. Default setting is **Disabled**.

#### ☞ FRB2 Timer timeout

Configure the FRB2 Timer timeout.

Options available: 3 minutes/4 minutes/5 minutes/6 minutes. Default setting is 6 minutes. Please note that this item is configurable when FRB-2 Timer is set to Enabled.

#### ☞ FRB2 Timer Policy

Configure the FRB2 Timer policy.

Options available: Do Nothing/Reset/Power Down. Default setting is **Do Nothing**.

Please note that this item is configurable when FRB-2 Timer is set to Enabled.

#### ○ OS Watchdog Timer

Enable/Disable OS Watchdog Timer function.

Options available: Enabled/Disabled. Default setting is **Disabled**.

### OS Wtd Timer Timeout

Configure OS Watchdog Timer.

Options available: 5 minutes/10 minutes/15 minutes/20 minutes. Default setting is 10 minutes. Please note that this item is configurable when OS Watchdog Timer is set to Enabled.

#### ∽ OS Wtd Timer Policy

Configure OS Watchdog Timer Policy.

Options available: Reset/Do Nothing/Power Down. Default setting is Reset.

Please note that this item is configurable when OS Watchdog Timer is set to Enabled.

## ∽ System Event Log

Press [Enter] for configuration of advanced items.

# ∽ View FRU Information

Press [Enter] to view the advanced items.

# ∽ BMC network configuration

Press [Enter] for configuration of advanced items.

# 5-4-1 System Event Log

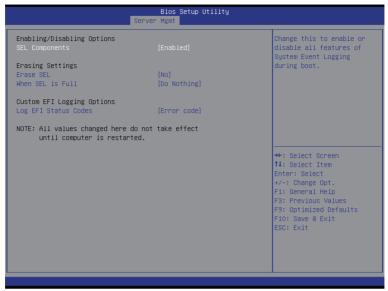

#### ∽ Enabling/Disabling Options

#### ∽ SEL Components

Change this to enable or disable all features of System Event Logging during boot. Options available: Enabled/Disabled. Default setting is **Enabled**.

#### ☞ Erasing Settings

#### 

Choose options for erasing SEL.

Options available: No/Yes, On next reset/Yes, On every reset. Default setting is No.

#### When SEL is Full

Choose options for reactions to a full SEL.

Options available: Do Nothing/Erase Immediately. Default setting is Do Nothing.

#### Custom EFI Logging Options

#### ∽ Log EFI Status Codes

Enable/Disable the logging of EFI Status Codes (if not already converted to legacy). Options available: Disabled/Both/Error code/Progress code. Default setting is **Error code**.

# 5-4-2 View FRU Information

The FRU page is a simple display page for basic system ID information, as well as System product information. Items on this window are non-configurable.

| FRU Information                                                                                                    |                                                                                                    |                                                                                                    |
|----------------------------------------------------------------------------------------------------|----------------------------------------------------------------------------------------------------|----------------------------------------------------------------------------------------------------|
| System Manufacturer<br>System Product Name<br>System Serial Number<br>Board Manufacturer<br>Board Product Name<br>Board Version<br>Board Gerial Number<br>Chassis Manufacturer<br>Chassis Serial Number | GIGABYTE<br>G250-S88<br>0100<br>01234557890123456789A8<br>GIGABYTE<br>MG50-G20<br>01234567<br>012345677<br>01234567890123456789A8<br>GIGABYTE<br>01234567890123456789A8 | ++: Select Screen<br>14: Select Item<br>Enter: Select<br>+/-: Change Opt.<br>F1: General Help<br>F3: Previous Values<br>F9: Optimized Defaults<br>F10: Save & Exit<br>ESC: Exit |

# 5-4-3 BMC network configuration

| S                                                                                                    | Bios Setup Utility<br>erver Mgmt                                                                                    |                                                                                                    |
|----------------------------------------------------------------------------------------------------|----------------------------------------------------------------------------------------------------|----------------------------------------------------------------------------------------------------|
| BMC network configuration<br>Select NCSI and Dedicated LAN<br>Lan channel 1<br>Configuration Address source<br>Station IP address<br>Subnet mask<br>Router IP address<br>Station MAC address<br>Real-time synchronize BMC network | [Mode1 (Dedicated)]<br>[DynamicBmcDhcp]<br>0.0.0.0<br>0.0.0.0<br>0.0.0.0<br>94-de-80-f9-08-3f<br>4 parameter values | Select to configure LAN<br>channel parameters<br>statically or<br>dynamically(DHCP). Do<br>nothing option will not<br>modify any BMC network<br>parameters during BIOS<br>phase |
|                                                                                                    | k por one con volados                                                                                               | <pre>++: Select Screen 14: Select Item Enter: Select +/-: Change Opt. F1: General Help F3: Previous Values F9: Optimized Defaults F10: Save &amp; Exit ESC: Exit</pre>          |

#### BMC network configuration

#### Select NCSI and Dedicated LAN

Switch NCSI and dedicated LAN and send KCS command.

Options available: Mode2(NSCI)/ Mode1 (Dedicated)/Do Nothing. Default setting is Do Nothing.

#### Channel 1

#### Configuration Address source

Select to configure LAN channel parameters statically or dynamically (DHCP). Do nothing option willnot modify any BMC network parameters during BIOS phase.

Options available: Unspecified/Static/DynamicBmcDhcp. Default setting is Unspecified/Static.

#### ∽ Station IP Address

Display IP Address information.

#### ∽ Subnet mask

Display Subnet Mask information.

Please note that the IP address must be in three digitals, for example, 192.168.000.001.

#### ∽ Router IP address

Display the Router IP Address information.

#### ∽ Station MAC Address

Display the MAC Address information.

#### $\curvearrowleft$ Real-time synchronize BMC network parameter values

Press [Enter] to synchronize BMC network parameter values.

# 5-5 Security Menu

The Security menu allows you to safeguard and protect the system from unauthorized use by setting up access passwords.

| Main Advanced IntelRCS                                                                                                    | Bios Setup Utility<br>etup Server Mgmt <mark>Security</mark> Boo                                       | ot Save & Exit                                                                                                    |
|----------------------------------------------------------------------------------------------------|----------------------------------------------------------------------------------------------------|----------------------------------------------------------------------------------------------------|
| Password Description                                                                                                    |                                                                                                    | Set Administrator Password                                                                                                    |
| If ONLY the Administrator<br>then this only limits acco<br>only asked for when enter.<br>If ONLY the User's passuor<br>is a power on password ann<br>boot or enter Setup. In St<br>have Administrator rights<br>The password length must b<br>in the following range:<br>Minimum length | ess to Setup and is<br>ing Setup.<br>d is set, then this<br>d must be entered to<br>etup the User will |                                                                                                    |
| Maximum length                                                                                                    | 20                                                                                                    | ++: Select Screen                                                                                                    |
| Administrator Password<br>User Password<br>▶ Secure Boot menu                                                                                                    |                                                                                                    | <pre>fl: Select Item<br/>Enter: Select<br/>+/-: Change Opt.<br/>F1: General Help<br/>F3: Previous Values<br/>F9: Optimized Defaults<br/>F10: Save &amp; Exit<br/>ESO: Exit</pre> |

There are two types of passwords that you can set:

- Administrator Password
  - Entering this password will allow the user to access and change all settings in the Setup Utility.
- User Password

Entering this password will restrict a user's access to the Setup menus. To enable or disable this field, a Administrator Password must first be set. A user can only access and modify the System Time, System Date, and Set User Password fields.

#### ∽ Administrator Password

Press Enter to configure the Administrator password.

∽ User Password

Press Enter to configure the user password.

#### ∽ Secure Boot menu

Press [Enter] for configuration of advanced items.

## 5-5-1 Secure Boot menu

The Secure Boot Menu is applicable when your device is installed the Windows® 8 operatin system.

| Bios Setup Utility<br>Security                                                    |                                               |                                                                                                    |
|-----------------------------------------------------------------------------------|-----------------------------------------------|----------------------------------------------------------------------------------------------------|
| System Mode<br>Secure Boot<br>Secure Boot<br>Secure Boot Mode<br>▶ Key Management | Setup<br>Not Active<br>[Disabled]<br>[Oustom] | Secure Boot can be enabled<br>if 1.System running in<br>User mode with enrolled<br>Platform Key(PK) 2.CSM<br>function is disabled                                               |
|                                                                                   |                                               | ++: Select Screen<br>11: Select Item<br>Enter: Select<br>+/-: Change Opt.<br>F1: General Help<br>F3: Previous Values<br>F9: Optimized Defaults<br>F10: Save & Exit<br>ESC: Exit |

#### ∽ Secure Mode

Display the System secure mode state.

#### ∽ Secure Boot

Display the status of Secure Boot.

#### Secure Boot

Enable/Disable Secure Boot function.

Options available: Enabled/Disabled. Default setting is Disabled.

#### ∽ Secure Boot Mode

Secure Boot requires all the applications that are running during the booting process to be pre-signed with valid digital certificates. This way, the system knows all the files being loaded before Windows 8 loads and gets to the login screen have not been tampered with.

When set to Standard, it will automatically load the Secure Boot keys form the BIOS databases.

When set to Custom, you can customize the Secure Boot settings and manually load its keys from the BIOS database.

Options available: Standard/Custom. Default setting is Standard.

#### Key Management<sup>(Note)</sup>

Press [Enter] for configuration of advanced items.

# 5-5-1-1 Key Management

|                                                                        |               | Install Factory default<br>Secure Boot Keys when                                      |
|------------------------------------------------------------------------|---------------|---------------------------------------------------------------------------------------|
| Enroll All Factory Default Keys<br>Save All Secure Boot Variables      |               | System is in Setup Mode.                                                              |
| Platform Key<br>Delete PK<br>Set new PK                                | NOT INSTALLED |                                                                                       |
| Key Exchange Key<br>▶ Delete KEK<br>▶ Set new KEK<br>▶ Append KEK      | NOT INSTALLED |                                                                                       |
| Authorized Signatures<br>• Delete DB<br>• Set new DB<br>• Append DB    | NOT INSTALLED | ++: Select Screen<br>†↓: Select Item<br>Enter: Select<br>+/-: Change Opt.             |
| Authorized TimeStamps<br>• Delete DBT<br>• Set new DBT<br>• Append DBT | NOT INSTALLED | F1: General Help<br>F3: Previous Values<br>F9: Optimized Defaults<br>F10: Save & Exit |
| Forbidden Signatures<br>• Delete DBX<br>• Set new DBX<br>• Append DBX  | NOT INSTALLED | ESC: Exit                                                                             |

#### Default Key Provisioning

Force the system to Setup Mode. This will clear all Secure Boot Variables such as Platform Key (PK), Key-exchange Key (KEK), Authorized Signature Database (db), and Forbidden Signaures Database (dbx). Options available: Enabled/Disabled. Default setting is **Disabled**.

#### ∽ Enroll All Factory Default Keys

Press [Enter] to install all factory default keys.

#### ∽ Save All Secure Boot Variables

Press [Enter] to save all Secure Boot Variables.

#### ∽ Platform Key (PK)

Display the status of Platform Key.

#### ∽ Delete the PK

Press [Enter] to delete the existed PK. Once the PK is deleted, all the system's Secure Boot keys will not be activated.

#### ∽ Set new PK File

Press [Enter] to configure a new PK.

#### ∽ Key Exchange Key Database (KEK)

Display the status of Platform Key.

#### つ Delete KEK

Press [Enter] to delete the KEK from your system.

#### ∽ Set new KEK

Press [Enter] to configure a new KEK.

### ∽ Append Var to KEK

Press [Enter] to load additional KEK from a storage devices for an additional db and dbx management.

#### ∽ Authorized Signature Database (DB)

Display the status of Authorized Signature Database.

∽ Delete DB

Press [Enter] to delete the db from your system.

으 Set new DB

Press [Enter] to configure a new db.

∽ Append aVar to DB

Press [Enter] to load additional db from a storage devices.

∽ Forbidden Signature Database (DBX)

Display the status of Forbidden Signature Database.

∽ Delete the DBX

Press [Enter] to delete the dbx from your system.

∽ Set DBX from File

Press [Enter] to configure a new dbx.

∽ Append Var to DBX

Press [Enter] to load additional db from a storage devices.

# 5-6 Boot Menu

The Boot menu allows you to set the drive priority during system boot-up. BIOS setup will display an error message if the legacy drive(s) specified is not bootable.

| Boot Configuration<br>Setup Prompt Timeout | 1                                                           | Number of seconds to wait<br>for setup activation key. |
|--------------------------------------------|-------------------------------------------------------------|--------------------------------------------------------|
| Bootup NumLock State                       | [0n]                                                        | 65535(0xFFFF) means<br>indefinite waiting.             |
| Quiet Boot                                 | [Enabled]                                                   | inderinite waiting.                                    |
| Boot Option Priorities                     |                                                             |                                                        |
| Boot Option #1                             | [UEFI: ADATA USB Flash D]                                   |                                                        |
| Boot Option #2<br>Boot Option #3           | [ADATA USB Flash Drive 0.00]<br>[UEFI: Built-in EFI Shell ] |                                                        |
| boot option no                             | [our barre in bir bierr ]                                   |                                                        |
| Hard Drive BBS Priorities                  |                                                             | l                                                      |
|                                            |                                                             | ++: Select Screen                                      |
|                                            |                                                             | ↑↓: Select Item<br>Enter: Select                       |
|                                            |                                                             | +/-: Change Opt.                                       |
|                                            |                                                             | F1: General Help                                       |
|                                            |                                                             | F3: Previous Values                                    |
|                                            |                                                             | F9: Optimized Defaults                                 |
|                                            |                                                             | F10: Save & Exit<br>ESC: Exit                          |
|                                            |                                                             |                                                        |
|                                            |                                                             |                                                        |
|                                            |                                                             |                                                        |

## ☞ Boot Configuration

#### ∽ Setup Prompt Timeout

Number of seconds to wait for setup activation key. 65535(0xFFF) means indefinite waiting." Press the numberic keys to input the desired value.

#### ∽ Bootup NumLock State

Enable or Disable Bootup NumLock function. Options available: On/Off. Default setting is **On**.

#### 으 Quiet Boot

Enables or disables showing the logo during POST. Options available: Enabled/Disabled. Default setting is **Enabled**.

#### ∽ Boot Option Priorities

#### Boot Option #1/#2/#3#4

Press Enter to configure the boot priority.

By default, the server searches for boot devices in the following secquence:

- 1. UEFI device.
- 2. Hard drive.
- 3. Network device.
- 4. USB device

## ☞ Hard Drive BBS Priorities

Press Enter to configure the boot priority.

# 5-7 Save & Exit Menu

The Exit menu displays the various options to quit from the BIOS setup. Highlight any of the exit options then press **Enter**.

| B<br>Main Advanced IntelRCSetup Server M                                                                    | s Setup Utility<br>t Security Boot <mark>Save &amp; Exit</mark>                                                                                                    |
|----------------------------------------------------------------------------------------------------|----------------------------------------------------------------------------------------------------|
| Save Changes and Exit<br>Discard Changes and Exit                                                           | Exit system setup after saving the changes.                                                                                                    |
| Save Options<br>Save Changes<br>Discard Changes                                                             |                                                                                                    |
| Restore Defaults                                                                                            |                                                                                                    |
| Boot Override<br>UEFI: Built-in EFI Shell<br>UEFI: ADATA USB Flash Drive 0.00<br>ADATA USB Flash Drive 0.00 | ++: Select Screen<br>14: Select Item<br>Enter: Select<br>+/-: Change Opt.<br>F1: General Help<br>F3: Previous Values<br>F9: Optimized Defaults<br>F10: Save & Exit<br>ESC: Exit |
|                                                                                                    |                                                                                                    |

#### ∽ Save Changes and Exit

Saves changes made and close the BIOS setup. Options available: Yes/No.

#### Discard Changes and Exit

Discards changes made and exit the BIOS setup. Options available: Yes/No.

#### ∽ Save Options

#### ∽ Save Changes

Saves changes made in the BIOS setup. Options available: Yes/No.

#### ∽ Discard Changes

Discards changes made and close the BIOS setup. Options available: Yes/No.

#### Restore Defaults

Loads the default settings for all BIOS setup parameters. Setup Defaults are quite demanding in terms of resources consumption. If you are using low-speed memory chips or other kinds of low-performance components and you choose to load these settings, the system might not function properly. Options available: Yes/No.

## ∽ Boot Override

Press Enter to configure the device as the boot-up drive.

## ☞ UEFI: Built-in in EFI Shell

Press <Enter> on this item to Launch EFI Shell from filesystem device.

# 5-8 BIOS POST Codes

|                                      | 0.40 |
|--------------------------------------|------|
| PEI_CORE_STARTED                     | 0x10 |
| PEI_CAR_CPU_INIT                     | 0x11 |
| // reserved for CPU 0x12 - 0x14      |      |
| PEI_CAR_NB_INIT                      | 0x15 |
| // reserved for NB 0x16 - 0x18       |      |
| PEI_CAR_SB_INIT                      | 0x19 |
| // reserved for SB 0x1A - 0x1C       |      |
| PEI_MEMORY_SPD_READ                  | 0x1D |
| PEI_MEMORY_PRESENCE_DETECT           | 0x1E |
| PEI_MEMORY_TIMING                    | 0x1F |
| PEI_MEMORY_CONFIGURING               | 0x20 |
| PEI_MEMORY_INIT                      | 0x21 |
| // reserved for OEM use: 0x22 - 0x2F |      |
| // reserved for AML use: 0x30        |      |
| PEI_MEMORY_INSTALLED                 | 0x31 |
| PEI_CPU_INIT                         | 0x32 |
| PEI_CPU_CACHE_INIT                   | 0x33 |
| PEI CPU BSP SELECT                   | 0x34 |
| PEI CPU AP INIT                      | 0x35 |
| PEL CPU SMM_INIT                     | 0x36 |
| PEI MEM NB INIT                      | 0x37 |
| // reserved for NB 0x38 - 0x3A       |      |
| PEI MEM SB INIT                      | 0x3B |
| // reserved for SB 0x3C - 0x3E       |      |
| // reserved for OEM use: 0x3F - 0x4E |      |
| PEI DXE IPL STARTED                  | 0x4F |
| //Recovery                           |      |
| PEI_RECOVERY_AUTO                    | 0xF0 |
| PEI_RECOVERY_USER                    | 0xF1 |
| PEI_RECOVERY_STARTED                 | 0xF2 |
| PEI RECOVERY CAPSULE FOUND           | 0xF3 |
| PEI RECOVERY CAPSULE LOADED          | 0xF4 |
| //S3                                 |      |
| PEI S3 STARTED                       | 0xE0 |
| PEI_S3_BOOT_SCRIPT                   | 0xE0 |
| PEI_S3_VIDEO_REPOST                  | 0xE1 |
| PEI_S3_OS_WAKE                       | 0xE3 |
| //DXE_STATUS_CODE                    |      |
| DXE_STATUS_CODE                      | 0x60 |
| DXE_CORE_STARTED                     | 0x60 |
| DXE_NVRAM_INIT                       | 0x62 |
|                                      | 0702 |

| DXE_CPU_INIT                        | 0x63 |
|-------------------------------------|------|
| //reserved for CPU 0x64 - 0x67      |      |
| DXE NB HB INIT                      | 0x68 |
| DXE NB INIT                         | 0x69 |
| DXE NB SMM INIT                     | 0x6A |
| //reserved for NB 0x6B - 0x6F       |      |
| DXE SB INIT                         | 0x70 |
| DXE SB SMM INIT                     | 0x71 |
| DXE SB DEVICES INIT                 | 0x72 |
| //reserved for SB 0x73 - 0x77       |      |
| DXE_ACPI_INIT                       | 0x78 |
| DXE_CSM_INIT                        | 0x79 |
| //reserved for AMI use: 0x7A - 0x7F |      |
| //reserved for OEM use: 0x80 - 0x8F |      |
| DXE BDS STARTED                     | 0x90 |
| DXE_BDS_CONNECT_DRIVERS             | 0x91 |
| DXE_PCI_BUS_BEGIN                   | 0x92 |
| DXE_PCI_BUS_HPC_INIT                | 0x93 |
| DXE_PCI_BUS_ENUM                    | 0x94 |
| DXE_PCI_BUS_REQUEST_RESOURCES       | 0x95 |
| DXE_PCI_BUS_ASSIGN_RESOURCES        | 0x96 |
| DXE_CON_OUT_CONNECT                 | 0x97 |
| DXE_CON_IN_CONNECT                  | 0x98 |
| DXE_SIO_INIT                        | 0x99 |
| DXE_USB_BEGIN                       | 0x9A |
| DXE_USB_RESET                       | 0x9B |
| DXE_USB_DETECT                      | 0x9C |
| DXE_USB_ENABLE                      | 0x9D |
| //reserved for AMI use: 0x9E - 0x9F |      |
| //reserved for AML use: 0xA0        |      |
| DXE_IDE_BEGIN                       | 0xA1 |
| DXE_IDE_RESET                       | 0xA2 |
| DXE_IDE_DETECT                      | 0xA3 |
| DXE_IDE_ENABLE                      | 0xA4 |
| DXE_SCSI_BEGIN                      | 0xA5 |
| DXE_SCSI_RESET                      | 0xA6 |
| DXE_SCSI_DETECT                     | 0xA7 |
| DXE_SCSI_ENABLE                     | 0xA8 |
| DXE_SETUP_VERIFYING_PASSWORD        | 0xA9 |
| //reserved for AML use: 0xAA        |      |
| DXE_SETUP_START                     | 0xAB |
| DXE_SETUP_INPUT_WAIT                | 0xAC |

| DXE READY TO BOOT                   | 0xAD |
|-------------------------------------|------|
| DXE LEGACY BOOT                     | 0xAE |
| DXE EXIT BOOT SERVICES              | 0xAF |
| RT SET VIRTUAL ADDRESS MAP BEGIN    | 0xB0 |
| RT SET VIRTUAL ADDRESS MAP END      | 0xB1 |
| DXE_LEGACY_OPROM_INIT               | 0xB2 |
| DXE RESET SYSTEM                    | 0xB3 |
| DXE USB HOTPLUG                     | 0xB4 |
| DXE_PCI_BUS_HOTPLUG                 | 0xB5 |
| DXE_NVRAM_CLEANUP                   | 0xB6 |
| DXE_CONFIGURATION_RESET             | 0xB7 |
| //reserved for AMI use: 0xB8 - 0xBF |      |
| //reserved for OEM use: 0xC0 - 0xCF |      |
| //PEI STATUS CODE                   |      |
| //Errors                            |      |
| //Regular boot                      |      |
| PEI MEMORY INVALID TYPE             | 0x50 |
| PEI MEMORY INVALID SPEED            | 0x50 |
| PEI MEMORY SPD FAIL                 | 0x51 |
| PEI MEMORY INVALID SIZE             | 0x52 |
| PEI MEMORY MISMATCH                 | 0x52 |
| PEI MEMORY NOT DETECTED             | 0x53 |
| PEI_MEMORY_NONE_USEFUL              | 0x53 |
| PEI_MEMORY_ERROR                    | 0x54 |
| PEI MEMORY NOT INSTALLED            | 0x55 |
| PEI CPU INVALID TYPE                | 0x56 |
| PEI CPU INVALID SPEED               | 0x56 |
| PEI CPU MISMATCH                    | 0x57 |
| PEI CPU SELF TEST FAILED            | 0x58 |
| PEI CPU CACHE ERROR                 | 0x58 |
| PEI CPU MICROCODE UPDATE FAILED     | 0x59 |
| PEI_CPU_NO_MICROCODE                | 0x59 |
| PEI_CPU_INTERNAL_ERROR              | 0x5A |
| PEI CPU ERROR                       | 0x5A |
| PEI_RESET_NOT_AVAILABLE             | x5B  |
| //reserved for AMI use: 0x5C - 0x5F |      |
| //Recovery                          |      |
| PEI_RECOVERY_PPI_NOT_FOUND          | 0xF8 |
| PEI RECOVERY NO CAPSULE             | 0xF9 |
| PEI RECOVERY INVALID CAPSULE        | 0xFA |
| //reserved for AMI use: 0xFB - 0xFF |      |
| //S3 Resume                         |      |
|                                     |      |

| PEI MEMORY S3 RESUME FAILED         | 0xE8 |
|-------------------------------------|------|
| PEI_S3_RESUME_PPI_NOT_FOUND         | 0xE9 |
| PEI S3 BOOT SCRIPT ERROR            | 0xEA |
| PEI_S3_OS_WAKE_ERROR                | 0xEB |
| //reserved for AMI use: 0xEC - 0xEF |      |
| // DXE_STATUS_CODE                  |      |
| DXE_CPU_ERROR                       | 0xD0 |
| DXE_NB_ERROR                        | 0xD1 |
| DXE_SB_ERROR                        | 0xD2 |
| DXE_ARCH_PROTOCOL_NOT_AVAILABLE     | 0xD3 |
| DXE_PCI_BUS_OUT_OF_RESOURCES        | 0xD4 |
| DXE_LEGACY_OPROM_NO_SPACE           | 0xD5 |
| DXE_NO_CON_OUT                      | 0xD6 |
| DXE_NO_CON_IN                       | 0xD7 |
| DXE_INVALID_PASSWORD                | 0xD8 |
| DXE_BOOT_OPTION_LOAD_ERROR          | 0xD9 |
| DXE_BOOT_OPTION_FAILED              | 0xDA |
| DXE_FLASH_UPDATE_FAILED             | 0xDB |
| DXE_RESET_NOT_AVAILABLE             | 0xDC |
| //reserved for AMI use: 0xDE - 0xDF |      |

# 5-9 BIOS POST Beep code

# 5-9-1 PEI Beep Codes

| # of Beeps | Description                                                                    |
|------------|--------------------------------------------------------------------------------|
| 1          | Memory not Installed.                                                          |
| 1          | Memory was installed twice (InstallPeiMemory routine in PEI Core called twice) |
| 2          | Recovery started                                                               |
| 3          | DXEIPL was not found                                                           |
| 3          | DXE Core Firmware Volume was not found                                         |
| 4          | Recovery failed                                                                |
| 4          | S3 Resume failed                                                               |
| 7          | Reset PPI is not available                                                     |

## 5-9-2 DEX Beep Codes

| # of Beeps | Description                                           |
|------------|-------------------------------------------------------|
| 1          | Invalid password                                      |
| 4          | Some of the Architectural Protocols are not available |
| 5          | No Console Output Devices are found                   |
| 5          | No Console Input Devices are found                    |
| 6          | Flash update is failed                                |
| 7          | Reset protocol is not available                       |

# 5-10 BIOS Recovery Instruction

The system has an embedded recovery technique. In the event that the BIOS becomes corrupt the boot block can be used to restore the BIOS to a working state. To restore your BIOS, please follow the instructions listed below:

#### Recovery Instruction:

- 1. Change xxx.ROM to amiboot.rom.
- 2. Copy amiboot.rom and AFUDOS.exe to USB diskette.
- 3. Setting BIOS Recovery jump to enabled status.

BIOS\_RCVR

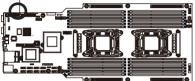

- 4. Boot into BIOS recovery.
- 5. Run Proceed with flash update.
- 6. BIOS update.

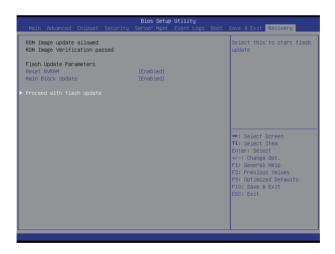